# 電子入札の手引き|入札書提出 編

# 建設工事、測量・コンサルタント等

令和4年4月1日改正

千葉市財政局資産経営部契約課

# **はじめに**

本書では、「ちば電子調達システム」において、本市が発注する建設工事及び建設工事に係る 測量・建設コンサルタント等のうち、開札後に入札参加資格を確認する制限付一般競争入札方式 で執行される案件(対象:予定価格250万円超3億円未満の建設工事、予定価格100万円超 2億2千万円未満の建設工事に係る測量・建設コンサルタント等)における、入札書の提出方法、 辞退届の提出方法、保留通知の受領方法などの電子入札システムの基本的な使用方法を中心に記 したものです。

#### 入札で使用する様式が変更されている場合があります。 必ず新たな様式をダウンロードしてから、入札を行ってください。

新たな様式は、千葉市ホームページの「財政局 資産経営部 契約課」の「工事・測量等に関す る手引き・様式」からダウンロードしてください。

([http://www.city.chiba.jp/zaiseikyoku/shisan/keiyaku/yoshiki\\_download.html](http://www.city.chiba.jp/zaiseikyoku/shisan/keiyaku/yoshiki_download.html))

# **『電子入札の手引き|入札書提出編』目次**

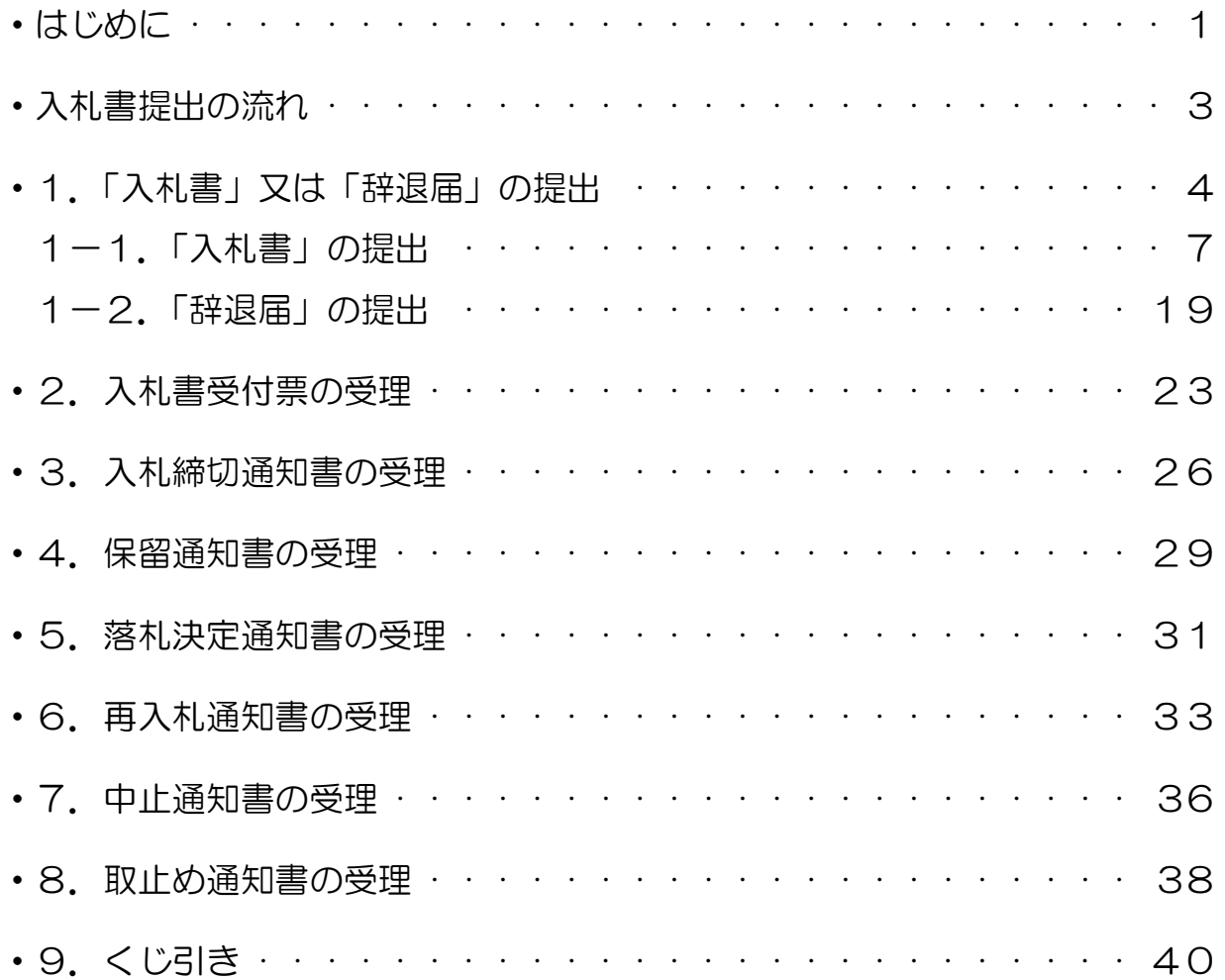

## 入札書提出の流れ

「ちば電子調達システム」において、開札後に入札参加資格を確認する制限付一般競争入札方 式における、入札書提出の処理は、次のとおりです。

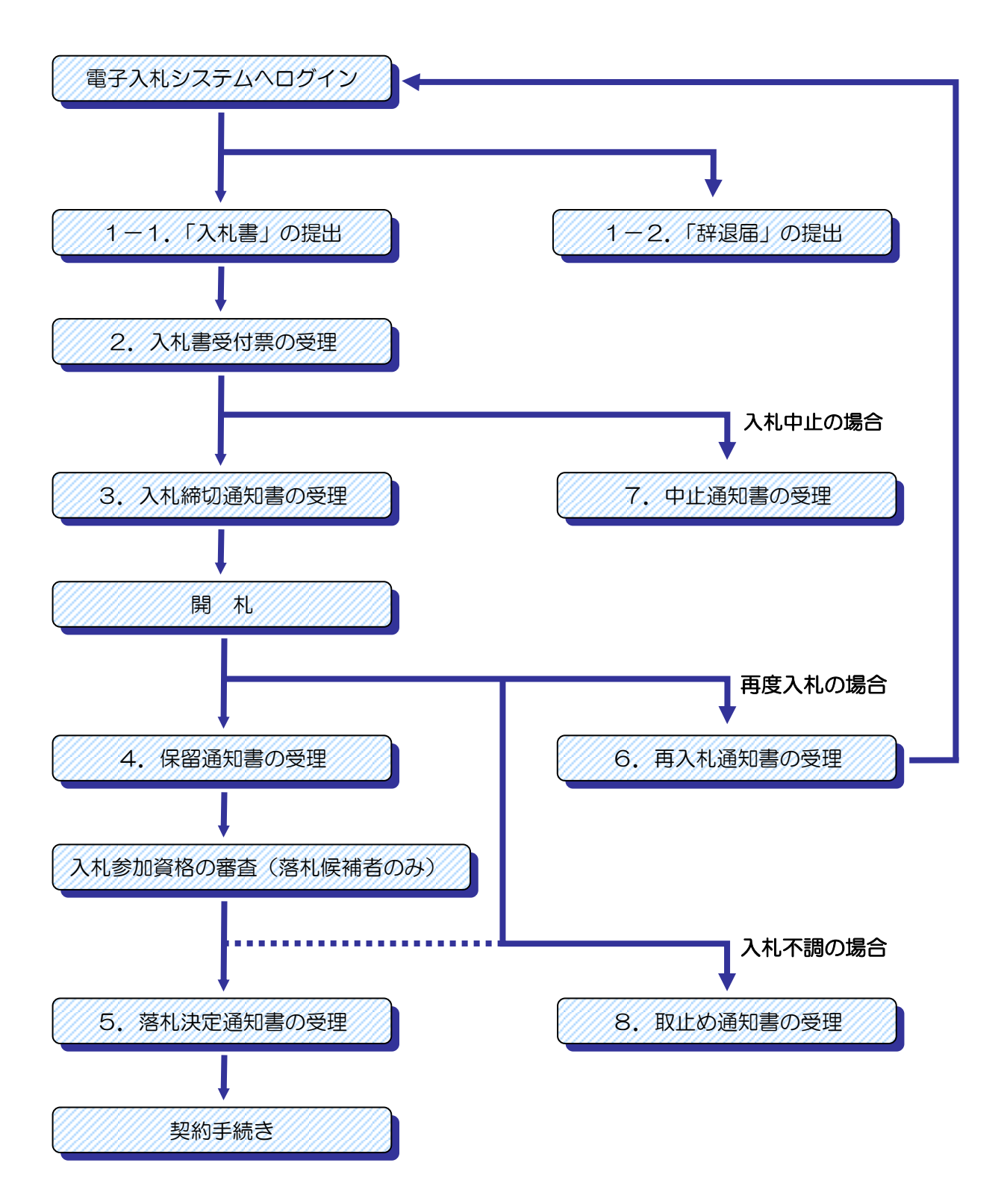

## 1.「入札書」又は「辞退届」の提出

制限付一般競争入札に入札する場合、入札期間内に「入札書」又は「辞退届」の提出を行う必 要があります。期限までに提出がない場合、未入札となります。

「入札書」又は「辞退届」の提出は、7ページ以降に記載の手順に従い、電子入札システムを 利用して行ってください。

制限付一般競争入札において「入札書」を提出する際には、公告に記載のある資料を添付する 必要があります。

日付は、入札書を実際に提出する日付を記入してください。

電子署名を付与した上で暗号化して送信されます。そのため、押印は不要です。

#### **<添付ファイルについて>**

電子入札における添付ファイルについて、ファイルの作成は以下のとおりとしてください。

#### 注 意 添付できるファイル数は、システム上、1ファイルのみとなります。 以下のファイルを一つのフォルダにまとめ、ZIP 形式に圧縮し、添付してください。

#### ①添付ファイルの種類及び名称

ア 建設工事

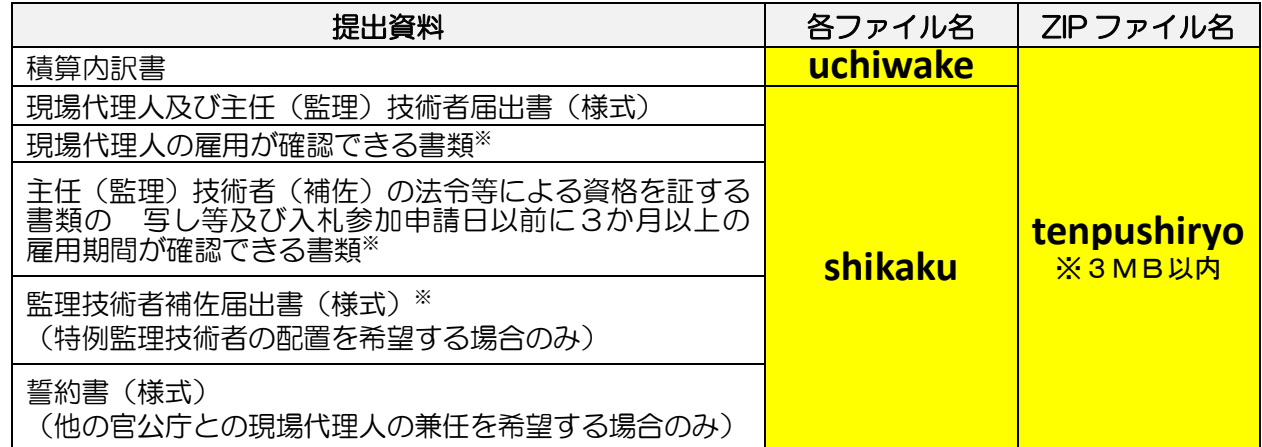

#### イ 測量・コンサルタント等

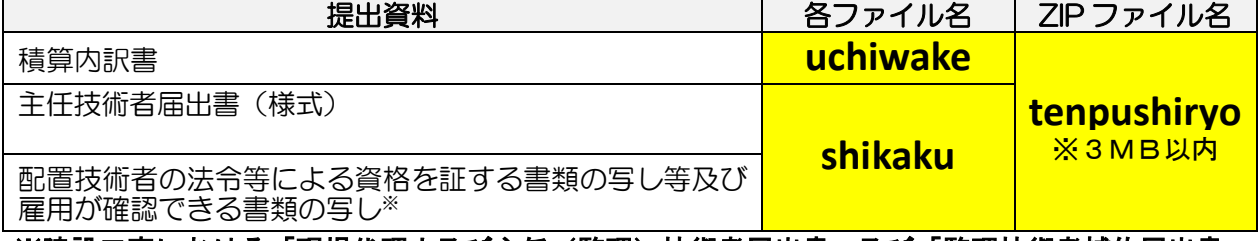

※建設工事における「現場代理人及び主任(監理)技術者届出書」及び「監理技術者補佐届出書」 を複数枚提出される場合は、

各届出書ごとに優先順位を指定してください。

※測量・建設コンサルタント等における「主任技術者届出書」は、1部しか提出できません。

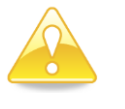

#### 注 意

様式が変更になる場合があります。

必ず新しい様式をダウンロードして使用してください。

- ※ 雇用が確認できる書類の例(被保険者等記号・番号等はマスキングしてください。)
- 1 健康保険被保険者証(会社名が記載されているもの)
- 2 健康保険・厚生年金保険被保険者標準報酬決定通知書
- 3 住民税特別徴収税額の通知書又は変更通知書
- 4 雇用保険被保険者証又は雇用保険資格取得等確認通知書(被保険者通知用)
- 5 登記事項証明書の役員名簿欄
- 6 監理技術者資格者証
- 7 経営事項審査申請書別表技術職員名簿(受付印のあるもの)
- 8 建築士事務所登録証明
- 9 測量士名簿記載事項証明書
- 10 技術士登録証明書
- 11 RCCM登録等証明書

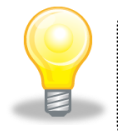

#### ワンポイント

上記の書類が提出できない場合は、入札期間内に、契約第一班 (043-245-5088)まで電話でご相談ください。

#### ②フォルダ内の各種ファイルの保存形式

Word(2010以下)、Excel(2010以下)、PDF(ver.1.7以下)、JPG、 JPEG、GIF、PNG、BMP、TIFのいずれかとしてください。

③無効について

添付ファイルに不足があった場合や、内容が確認できなかった場合は入札が無効となりますの でご注意ください。

#### ④ZIP 形式にする方法

ア 公告で求められている提出書類をフォルダに入れます。

tenpusiryo

イ フォルダの上で右クリックします。

送る(N)→圧縮(zip 形式)フォルダをクリックします。

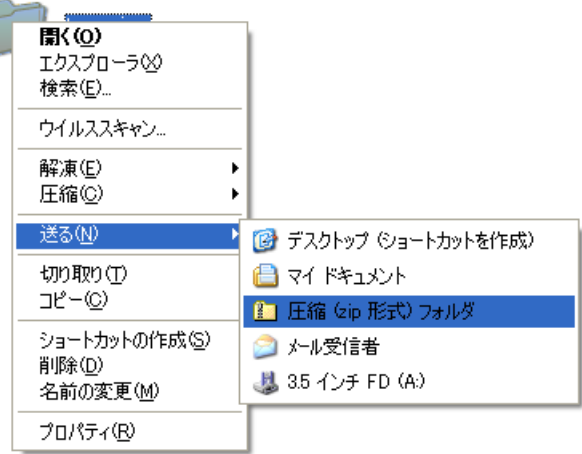

ウ 下のようなファイルが作成されますので、このファイルを添付してください。

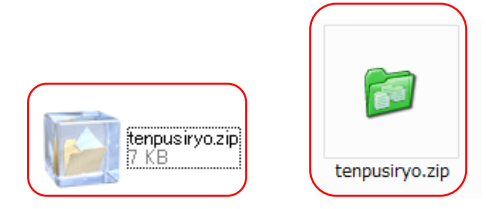

# ⑤技術者配置のルール

詳細については「建設工事等における技術者の取扱いについて」を参照してください。

⚫ 低入札価格調査対象者は、低入札価格調査対象者に該当する期間は契約手続中とみなします。 低入札価格調査対象者に該当する期間は、開札日から以下で示す時点までの間をいいます。 ①「低入札価格調査報告書」を提出した場合は、自社の調査の終了日

②「低入札価格調査報告書に代わる届出書」を提出した場合は、到達日の午後5時 ③①又は②を提出しなかった場合は、低入札価格調査報告書提出期限日 ④落札者決定日

- 低入札価格調査対象の建設工事においては、「現場代理人及び主任(監理)技術者届出書」 にて提出した技術者のうち、配置予定者となった者を、他の建設工事の技術者として配置 することはできません。
- ⚫ 低入札価格調査対象者となった場合には、監理技術者補佐を配置できないため、「現場代 理人及び主任(監理)技術者届出書」で提出した技術者を専任配置するものとみなして資 格確認を行います。

#### 1-1.「入札書」の提出

入札期間内に、「ちば電子調達システム」の「電子入札システム」にログインを行い、電子入 札システムを通して「入札書」又は「辞退届」を提出します。

(1)《ちば電子調達システム》画面を表示し、【システム入口】ボタンをクリックします。

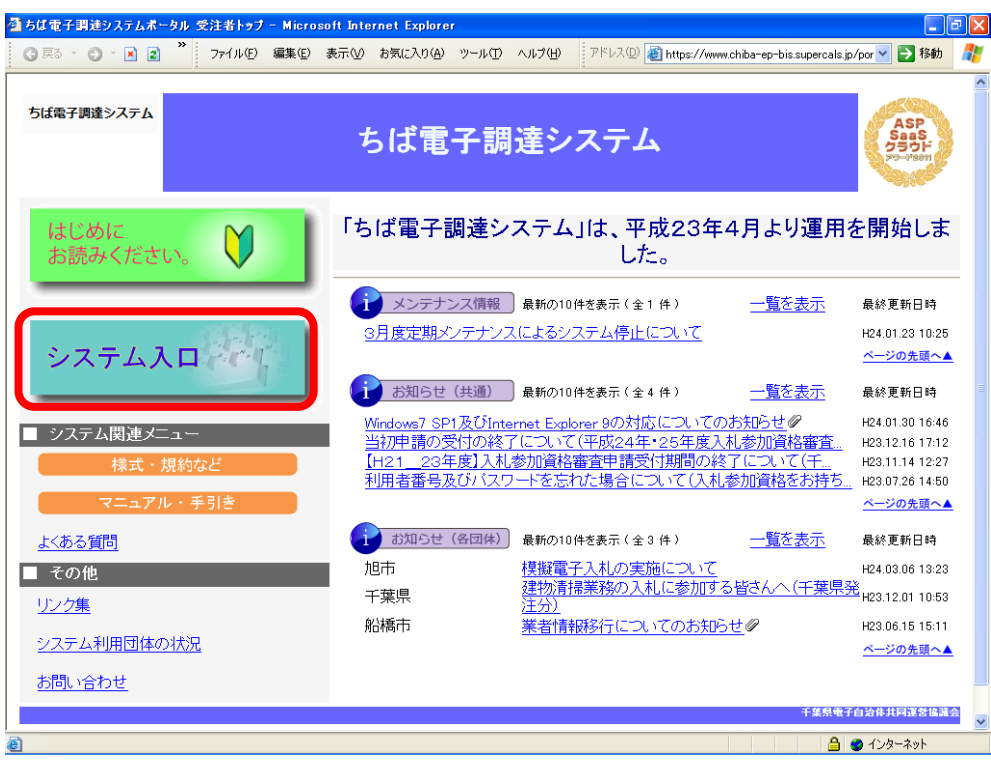

(2)《ちば電子調達システム》画面の《システム起動メニュー》で【電子入札システム】ボタン をクリックします。

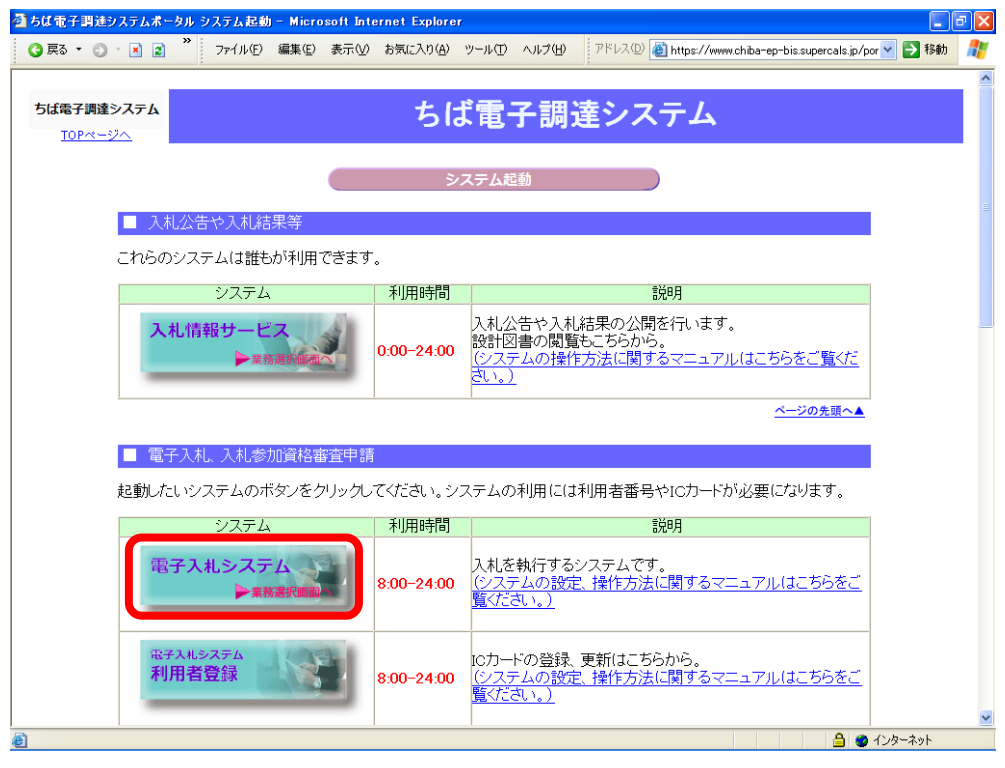

(3)《電子入札システム 業務選択》画面が表示されます。

- ア 「千葉市」を選択します。
- イ 【工事・測量等】ボタンをクリックします。

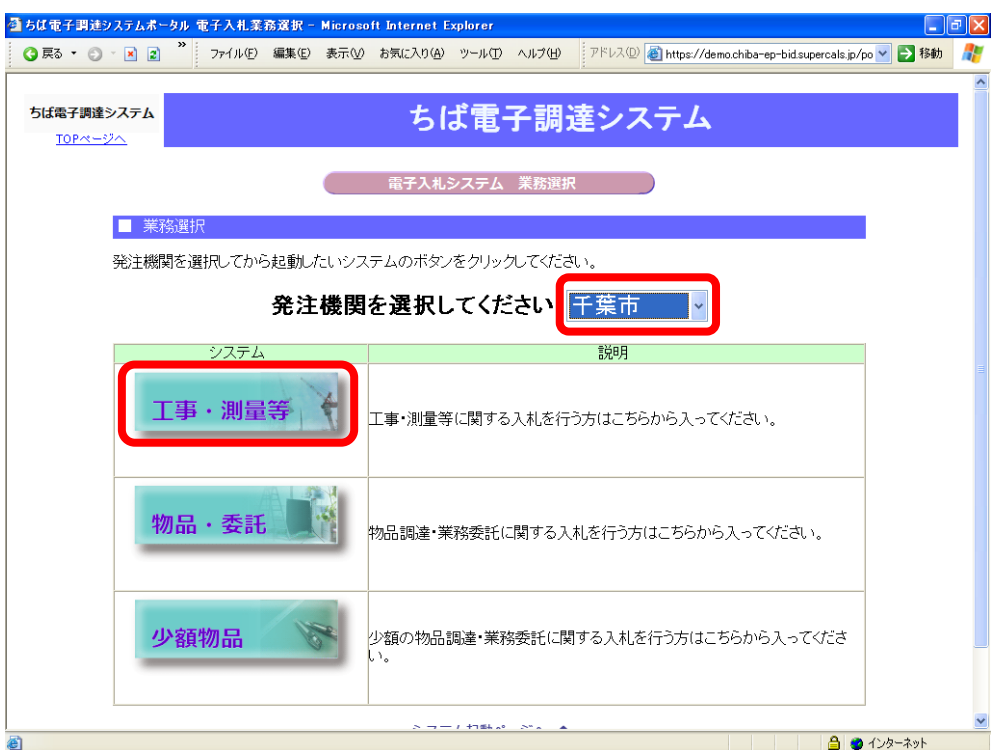

(4)《「電子入札」選択画面(受注者用)》画面が表示されます。 【電子入札システム】ボタンをクリックします。

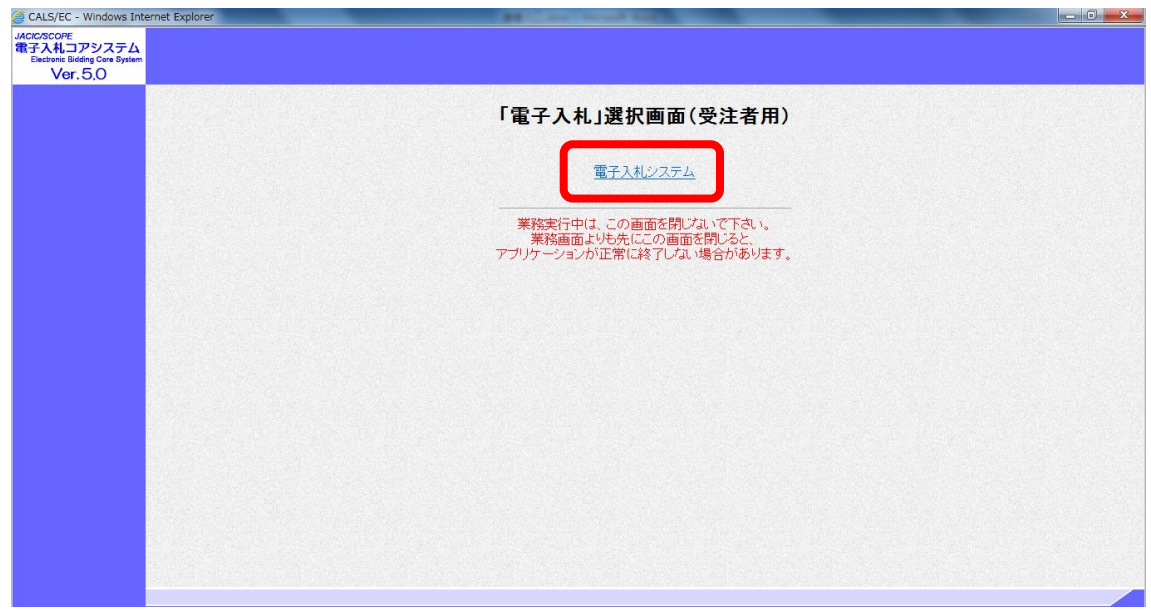

(5)《電子入札システム 受注者クライアント》の画面が表示されます。画面上部に時計が表示 されるのを確認後、上部より【電子入札システム】ボタンをクリックします。

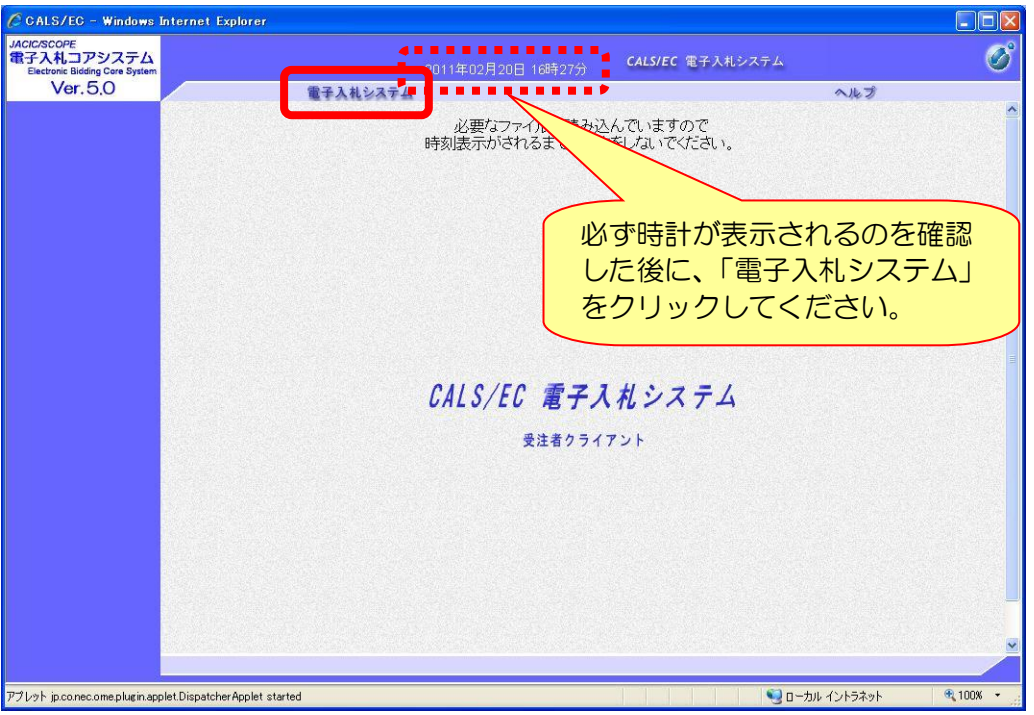

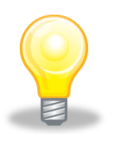

## ワンポイント

- ・ 画面上部に時計が表示されない場合は、パソコンの設定が十分でない(Java ポリ シーの設定ができていない)可能性があります。
- ・ 設定方法については、「ちば電子調達システム」の「電子入札システムマニュアル 電子入札を利用する前の準備について」をご覧ください。

(6)PIN番号(パスワード)を入力するPIN番号の入力画面が表示されます。ここで、 ICカードを挿入した後に、PIN番号を正確に入力し、【OK】ボタンをクリックします。

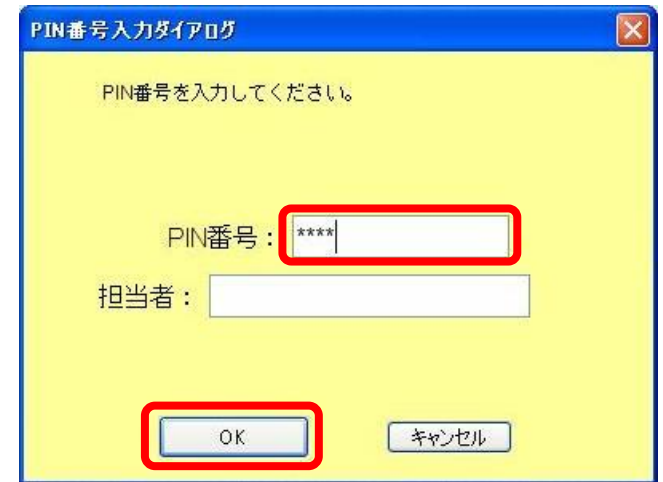

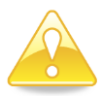

## 注 意

- ・ PIN番号の入力画面が表示されるまで時間がかかる場合があります。 画面が表示されるまで、他の操作をせずにお待ちください。
- ・ PIN番号とは、ICカードの発行時に認証会社から指定された番号のことです。 PIN番号を連続して間違えると、カードが使えなくなることがあります。 (使用できなくなった場合の解除方法については、各認証会社のマニュアル等を参 照してください。)

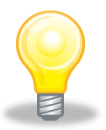

## ワンポイント

• PIN番号の入力画面が表示されない場合は、パソコンの設定が十分でない(ポ ップアップブロックの解除設定ができていない)可能性があります。 設定方法については、「ちば電子調達システム」の「電子入札システムマニュアル 電子入札を利用する前の準備について」をご覧ください。

(7)《簡易調達案件検索》画面が表示されますので、検索条件を入力してください。

※検索条件は全て入力する必要はありません。条件は必要なもののみ入力してください。

- ア 《部局》で「財政局」を選択します。
- イ 左側のメニューから【入札状況一覧】ボタンをクリックします。

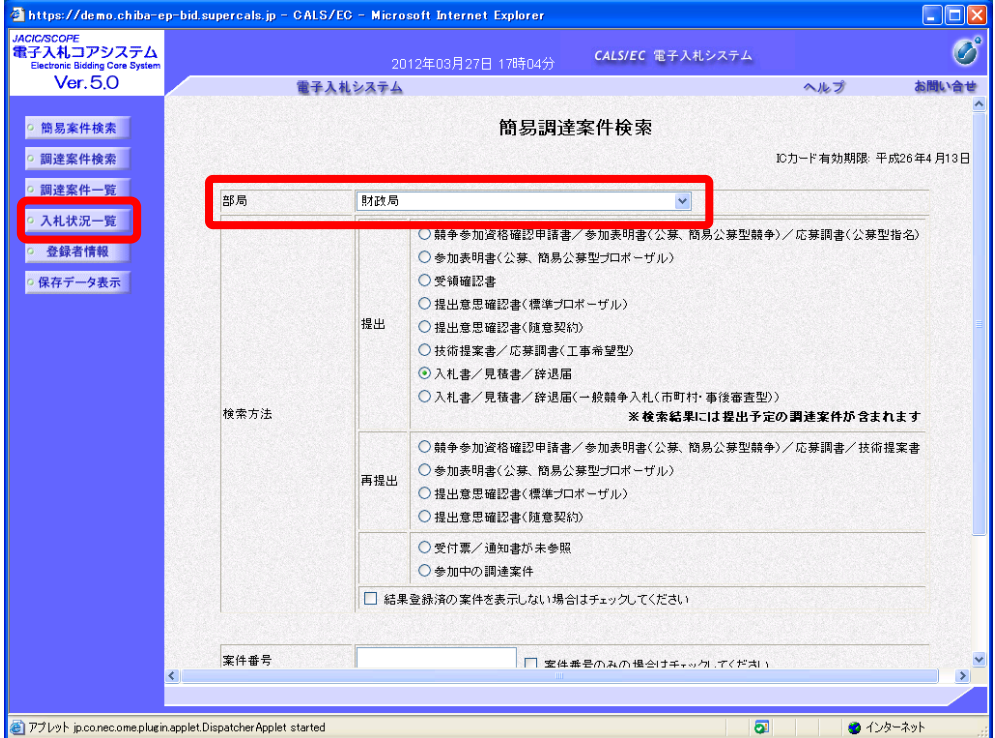

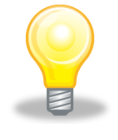

## ワンポイント

- ・ 検索条件は全て入力する必要はありません。複数入力することでその条件に一致 した案件を絞り込んで検索することができます。
- ・ 検索結果の件数が多い場合は、検索条件を追加し絞り込みを促すメッセージが表 示されます。その際は、条件を追加し再度検索を行うようにします。

(8)《入札状況一覧》画面が表示されます。検索条件に合致する項目が表示されます。 うまく案件が表示されない場合は、検索条件を緩めるなどして検索を行ってください。

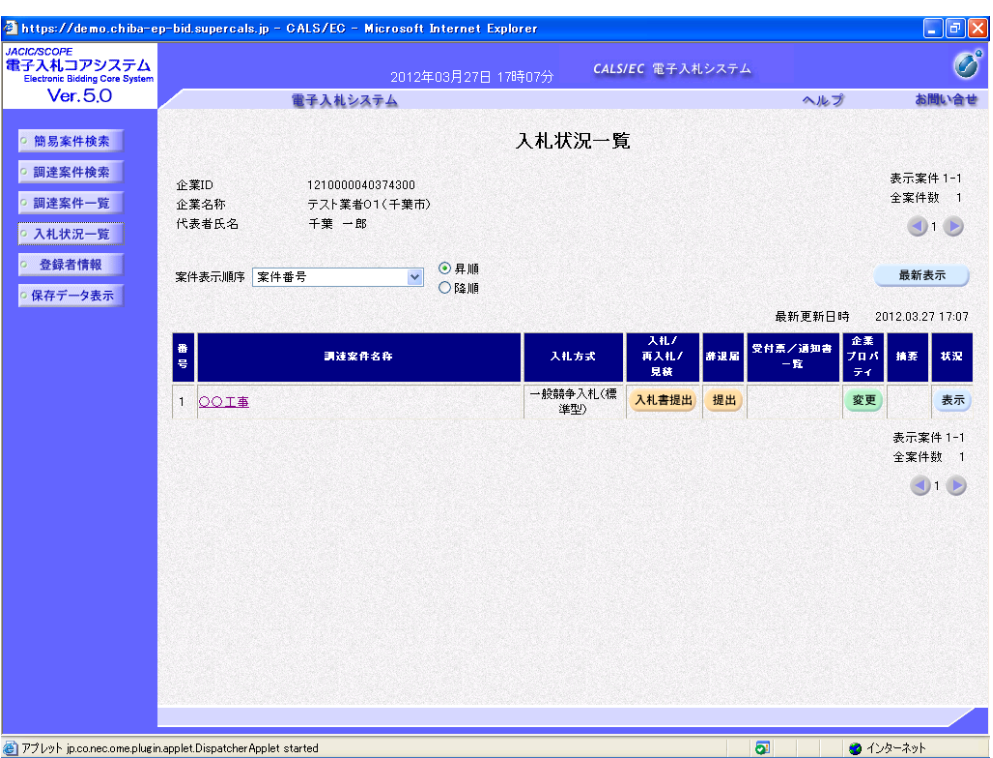

(9)ここからは、「入札書」の提出について説明します。

(「辞退届」を提出する場合は、19ページからご覧ください。)

入札する調達案件の《入札/再入札/見積》の【入札書提出】ボタンをクリックします。

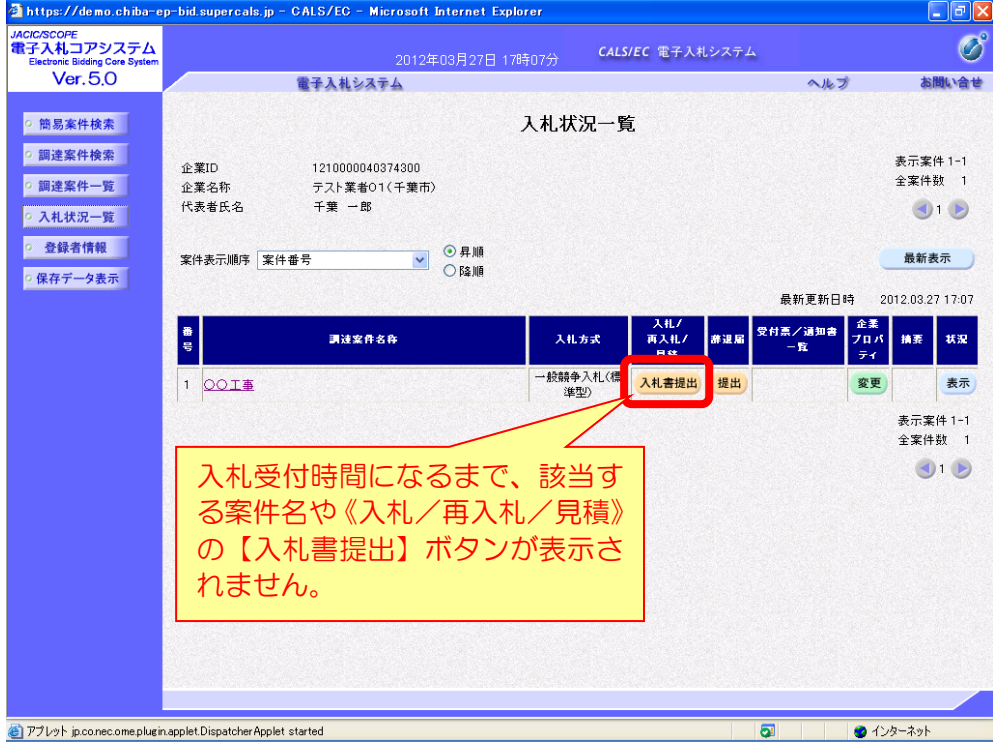

(10)《入札書》画面が表示されます。入札する案件が表示されているか確認してください。

- ア 入札金額を半角数字で入力します。
- イ くじ番号を入力します。

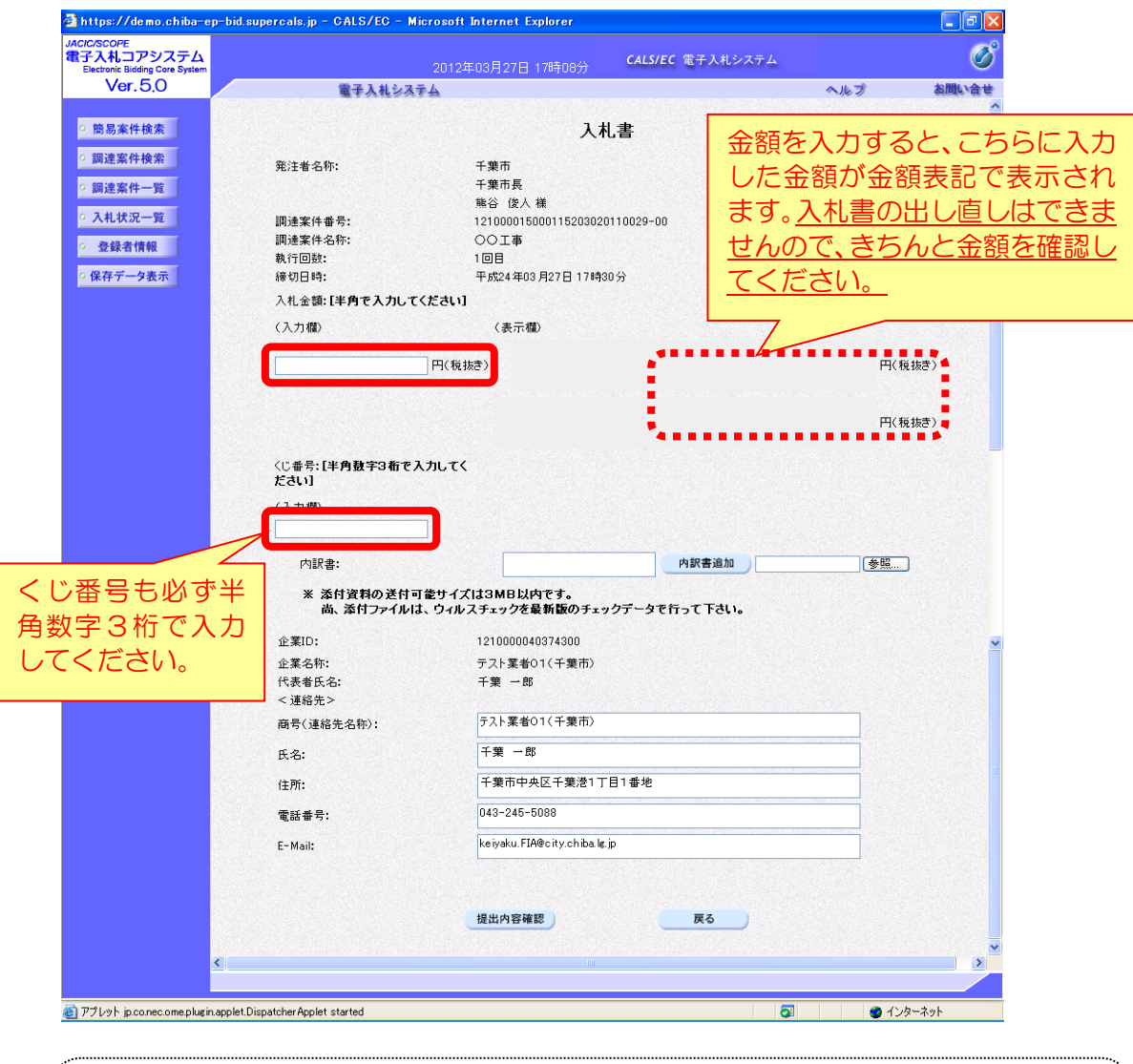

## 注 意

入札書を一度提出すると、入札書の撤回はできません。 必ず入札書を提出する前に、入札金額に間違いがあった場合には、【戻る】ボタンを クリックして修正してください。

- (11)「入札書」を提出する際には、添付ファイルが必要です。 建設工事は「積算内訳書」及び「現場代理人及び主任(監理)技術者届出書」(特例監理 技術者の配置を希望する場合は併せて「監理技術者補佐届出書」)を、 測量・建設コンサルタント等は「積算内訳書」及び「主任技術者届出書」の提出が必要です。 ただし、添付できるファイル数は、1ファイルのみであるため、各ファイルを一つのフォ ルダにまとめ、ZIP 形式に圧縮して添付してください。 (添付ファイルについては、4ページをご覧ください。)
	- ア 【参照】ボタンをクリックします。

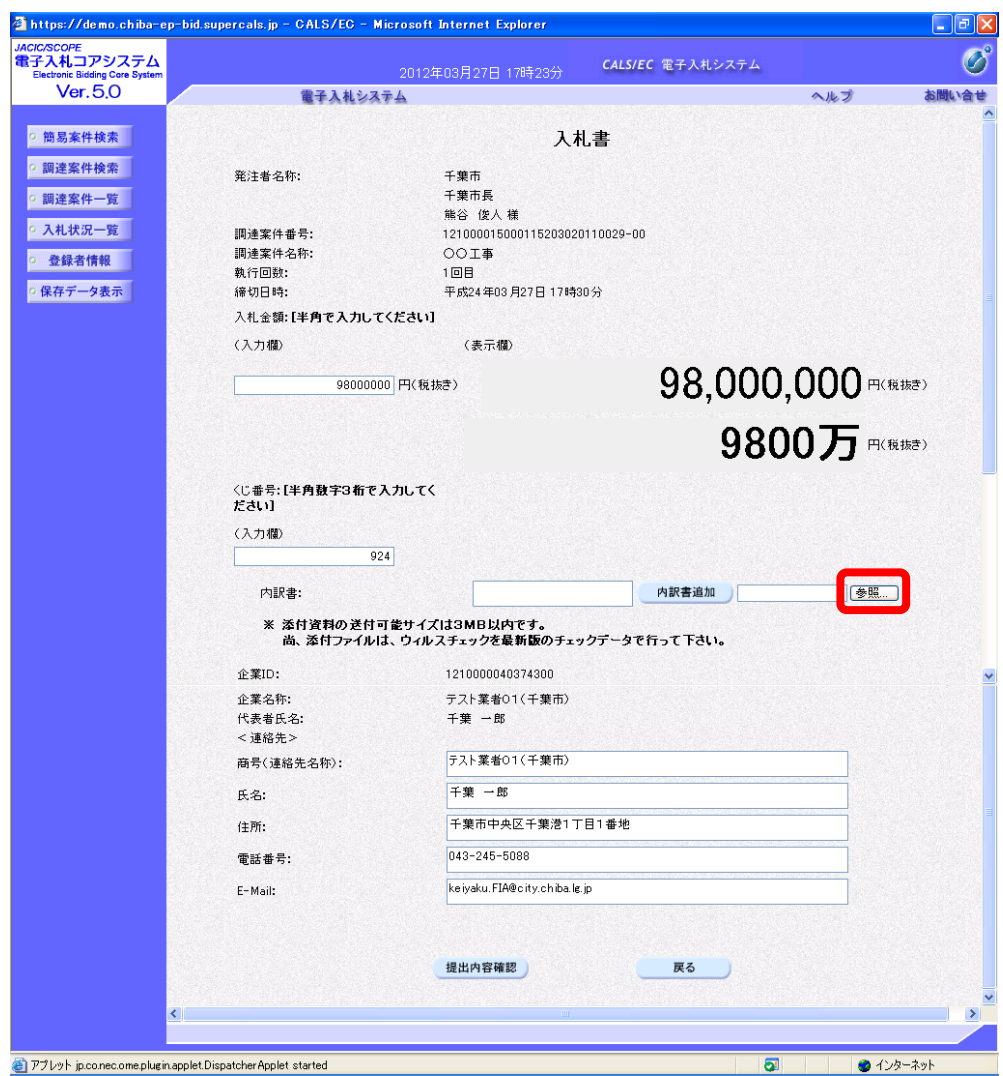

イ 《ファイルの選択》ダイアログボックスが表示されます。添付するファイルを選択し、 【開く】をクリックします。

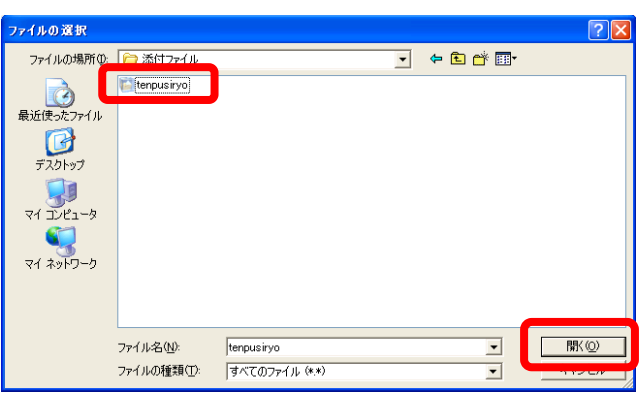

ウ 《入札書》画面に戻ります。【参照】ボタンの左側に、選択したファイルの場所が表示 されていることを確認します。【内訳書追加】ボタンをクリックします。

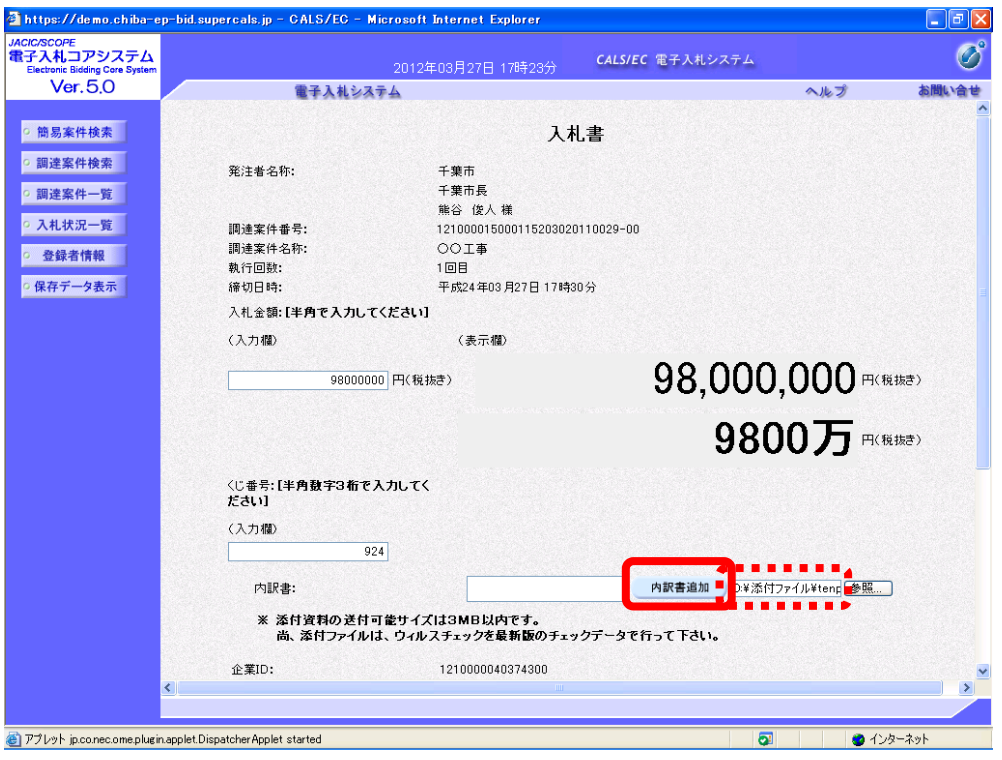

エ 《内訳書》にファイル名が表示されていることを確認します。内容に問題がなければ、 【提出内容確認】ボタンをクリックします。

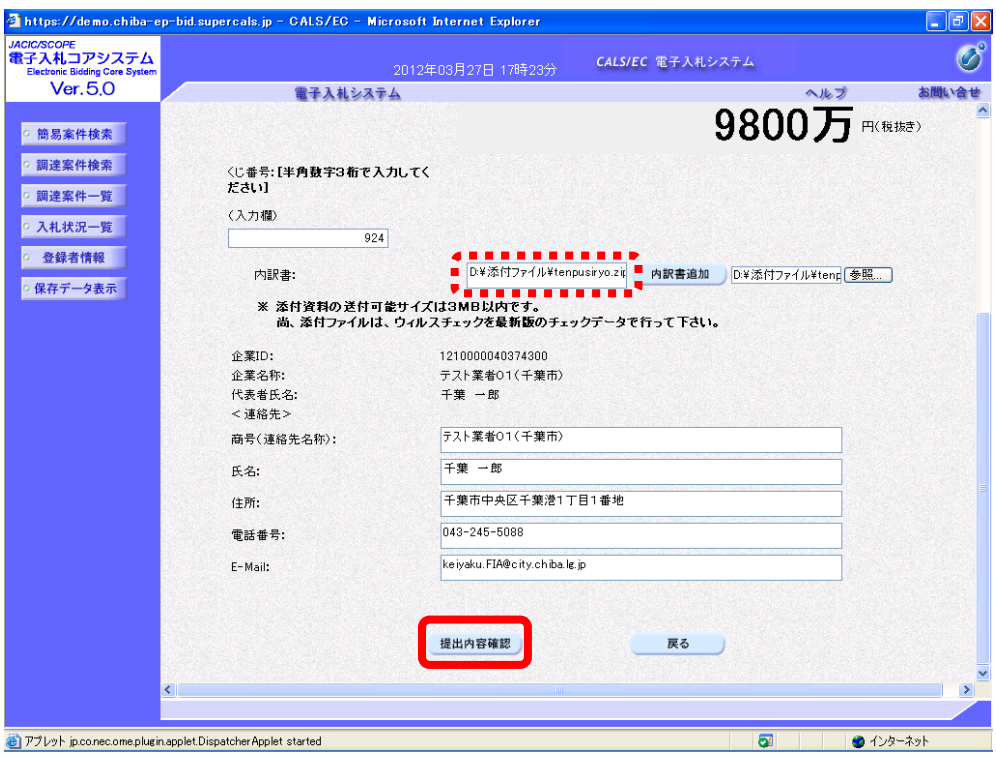

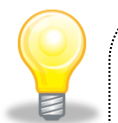

#### ワンポイント

- ・ 添付ファイルを間違えてしまった場合は、再度【参照】ボタンをクリックし、添 付するファイルを選択し、再度【内訳書追加】ボタンをクリックします。
- ・ 添付ファイルが添付できない(システムエラーが発生する)場合は、パソコンの 設定が十分でない(信頼済みサイトの登録の設定ができていない、又はフォルダパ スの設定が行われていない可能性があります。 設定方法については、「ちば電子調達システム」の「電子入札システムマニュアル 電子入札を利用する前の準備について」をご覧ください。
- オ 《入札書》画面が表示されます。《入札金額》、《くじ番号》、《内訳書》の添付ファイル の内容を確認し、問題がなければ【入札書提出】ボタンをクリックします。 ※内容に間違いがある場合には、【戻る】ボタンをクリックして修正を行います。

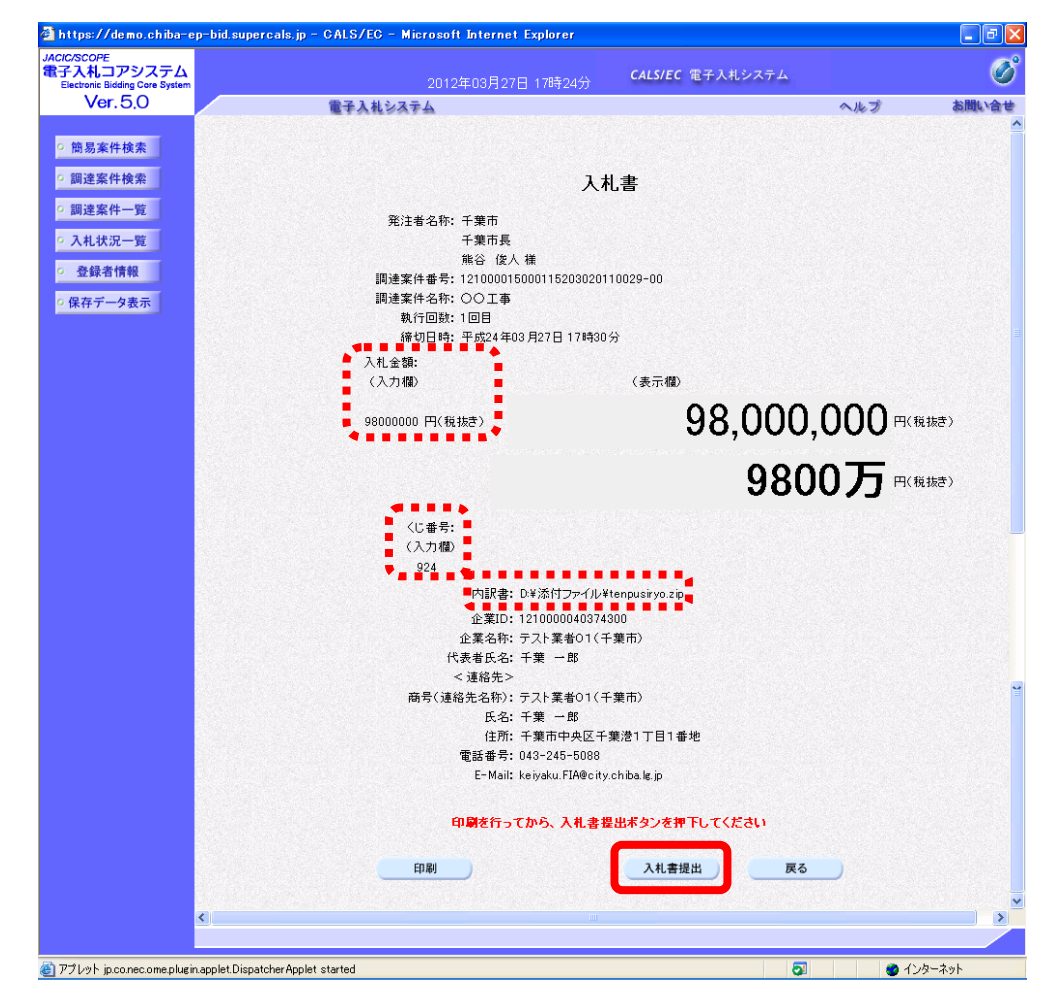

カ 入札書内容の確認のダイアログボックスが表示されます。 内容を確認して、【OK】ボタンをクリックします。 内容が間違っている場合は、【キャンセル】ボタンをクリックします。

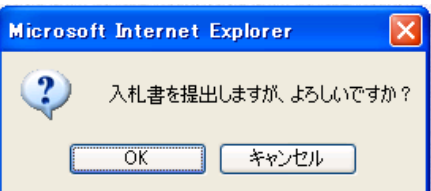

(12)「入札書」を提出すると、「入札書受信確認通知」が表示されます。《入札書受信確認通知》 画面で【印刷】ボタンをクリックします。

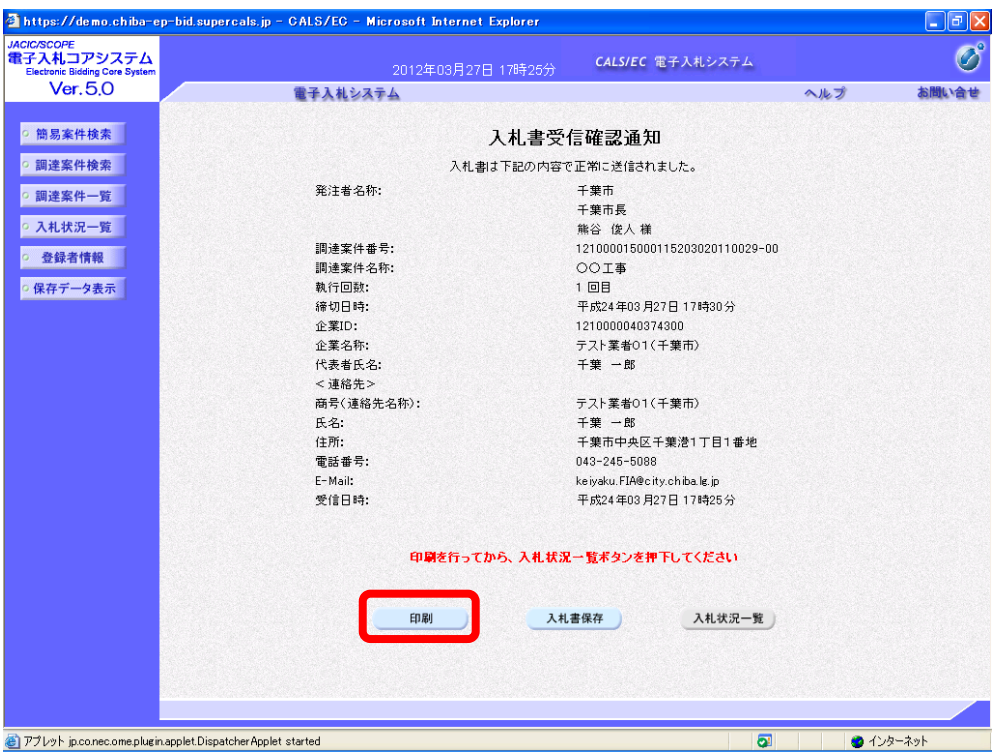

(13)印刷用の画面が表示されます。ツールバーの【印刷】ボタンをクリックして印刷します。 印刷結果を確認し、画面右上の【×】ボタンをクリックし、画面を閉じます。

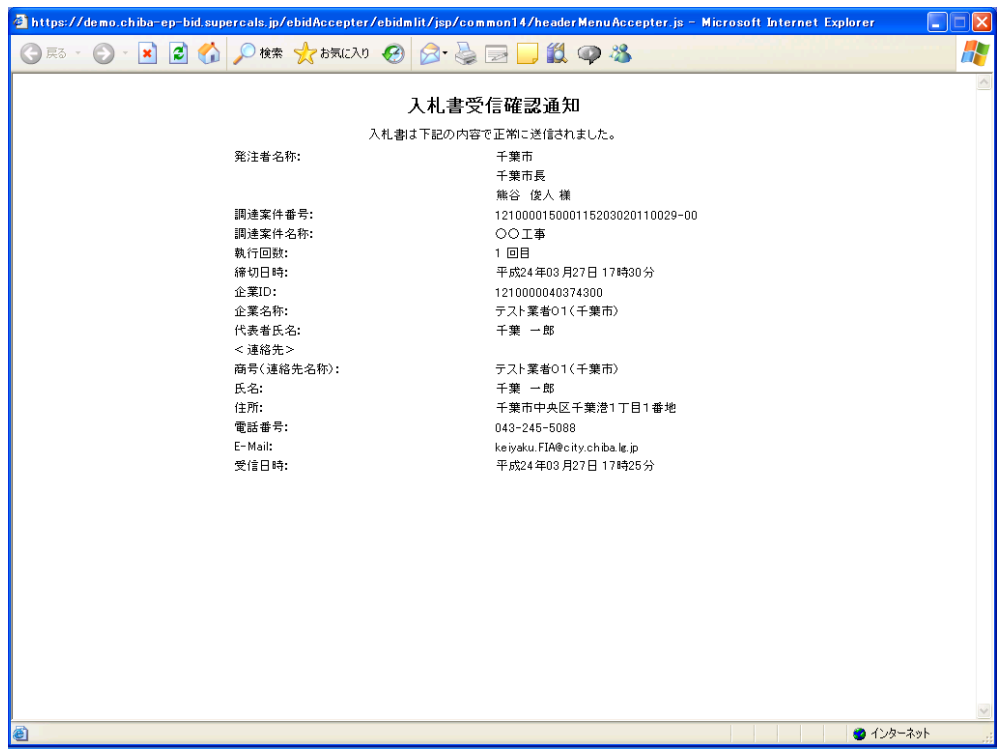

(14)《入札書受信確認通知》画面に戻ります。【入札状況一覧】ボタンをクリックします。

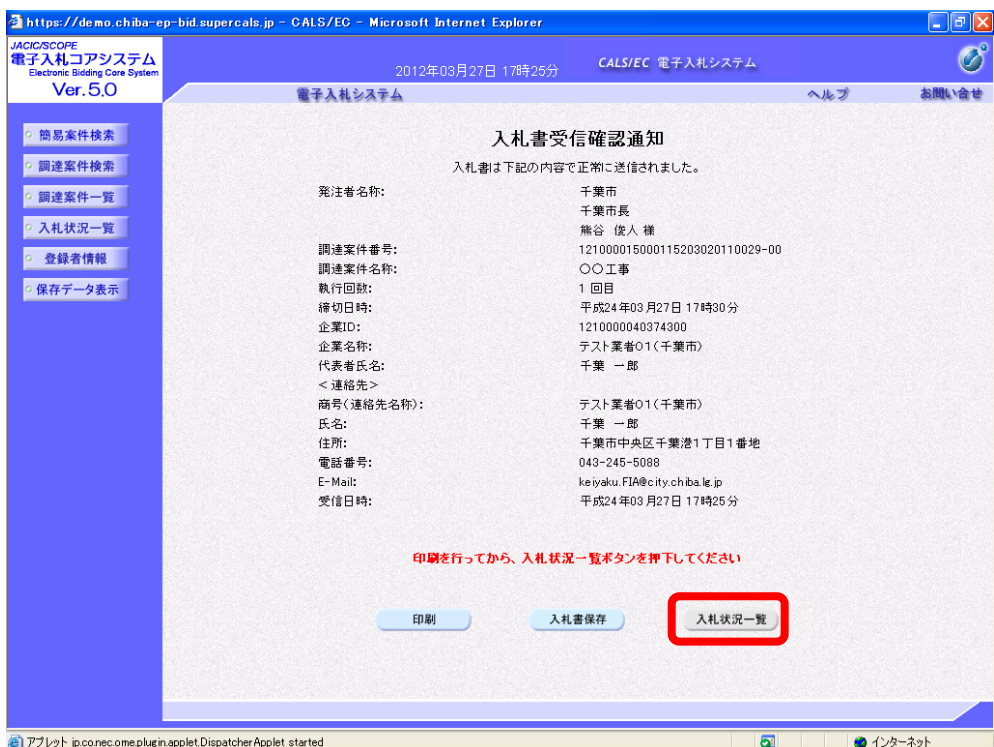

(15)《入札状況一覧》画面が表示されます。「入札書」を提出すると、 《入札/再入札/見積》の【入札書提出】ボタンが非表示になります。 以上で入札書の提出は終了です。 画面右上の【×】ボタンをクリックし、画面を閉じます。

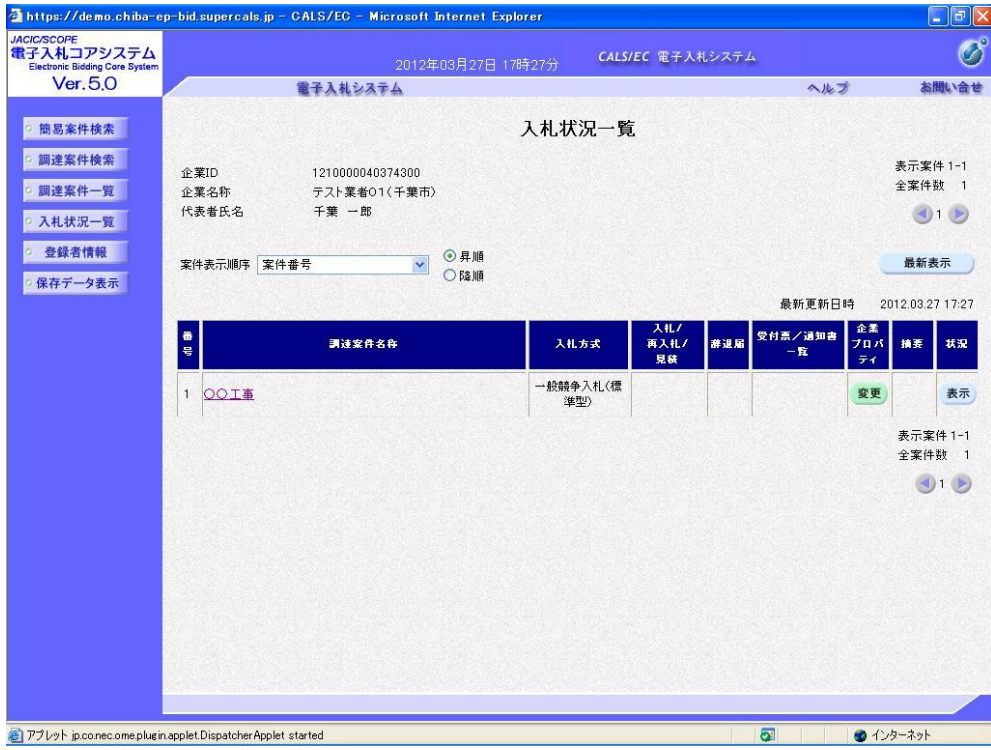

#### 1-2.「辞退届」の提出

(1)ここからは、「辞退届」の提出について説明します。 辞退する調達案件の《辞退届》の【提出】ボタンをクリックします。

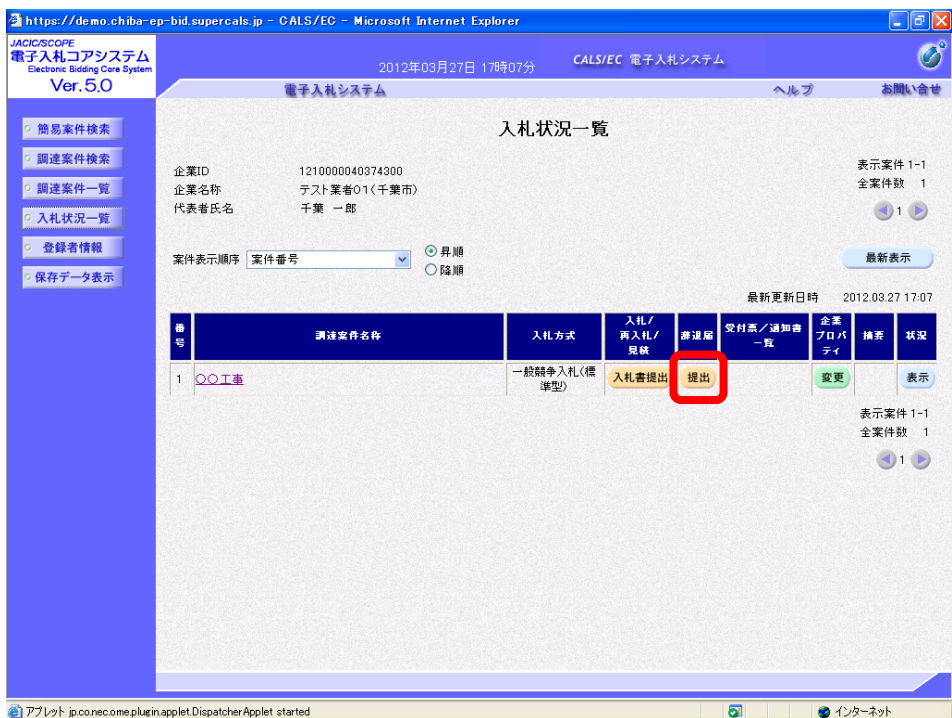

- (2)《辞退届》画面が表示されます。
- ア 辞退理由をプルダウンから選択し、【確定】を押します。

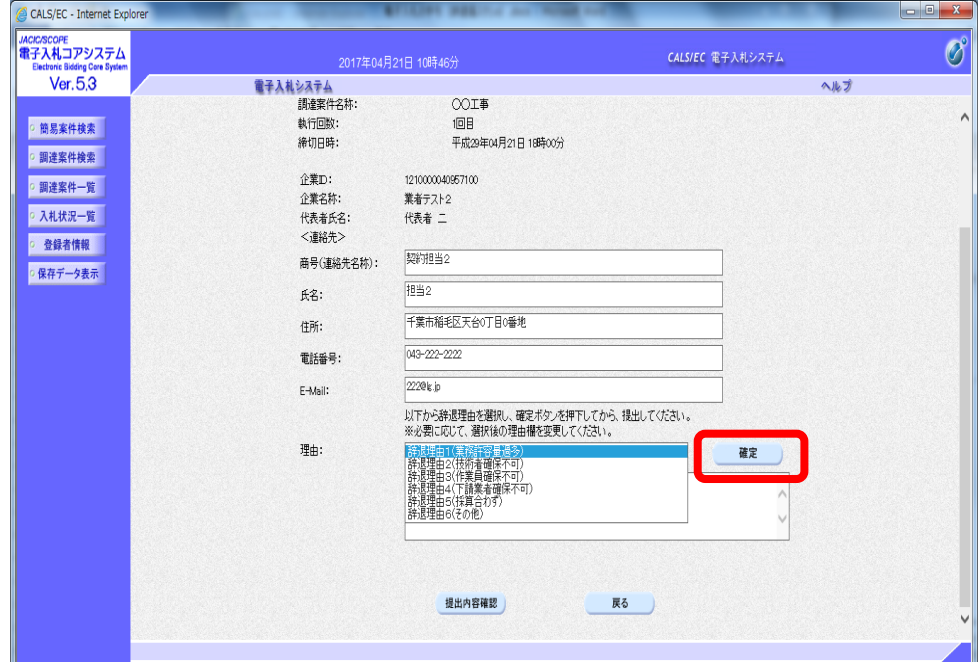

イ あらかじめ設定された理由内容が表示されますので内容を確認し、必要に応じて記載 します。(特に辞退理由6(その他)を選択した場合には、できるだけ具体的に辞退理 由を記載してください。)内容確認後、【提出内容確認】ボタンを押します。

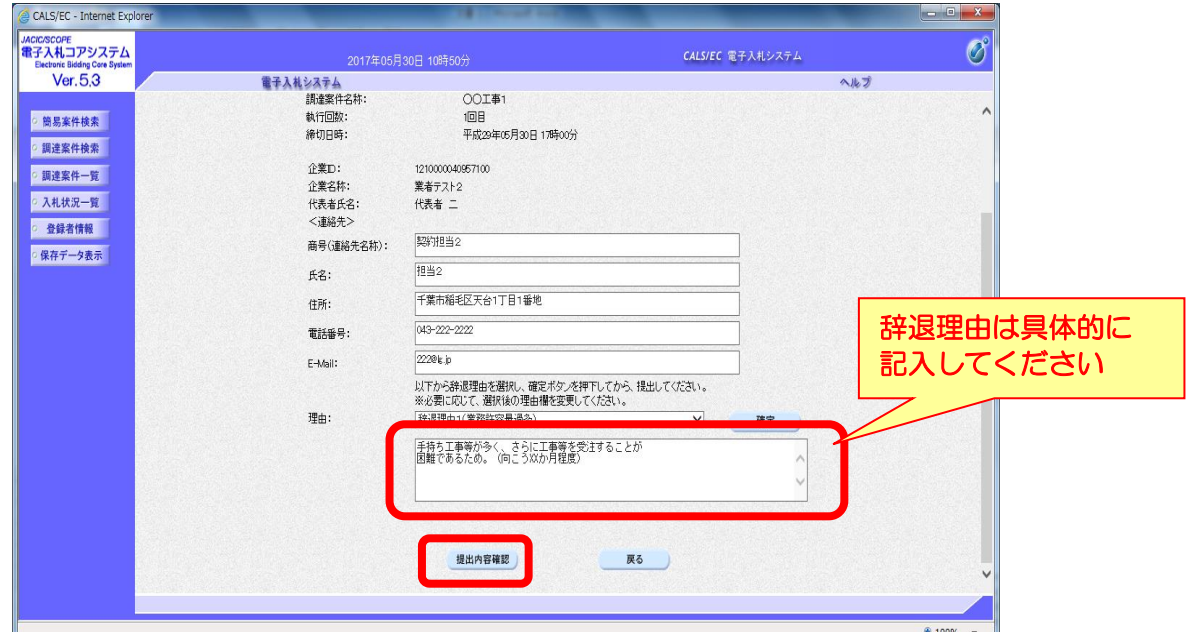

ウ ≪辞退届≫画面が表示されます。 内容を確認し、問題がなければ【辞退届提出】ボタンを押します。 ※内容に間違いがある場合には、【戻る】ボタンをクリックして修正を行います。

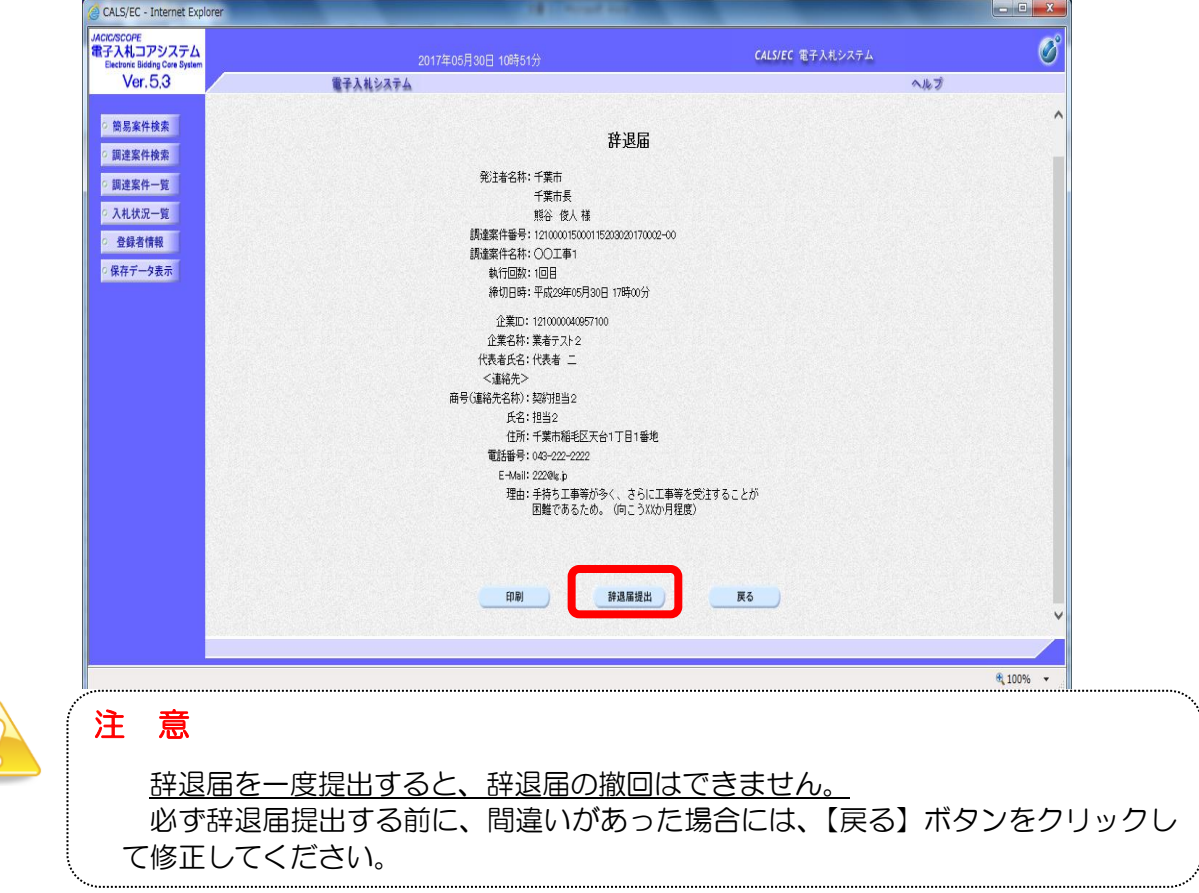

(3)「辞退届」を提出すると、「辞退届受信確認通知」が表示されます。《辞退届受信確認通知》 画面で【印刷】ボタンをクリックします。

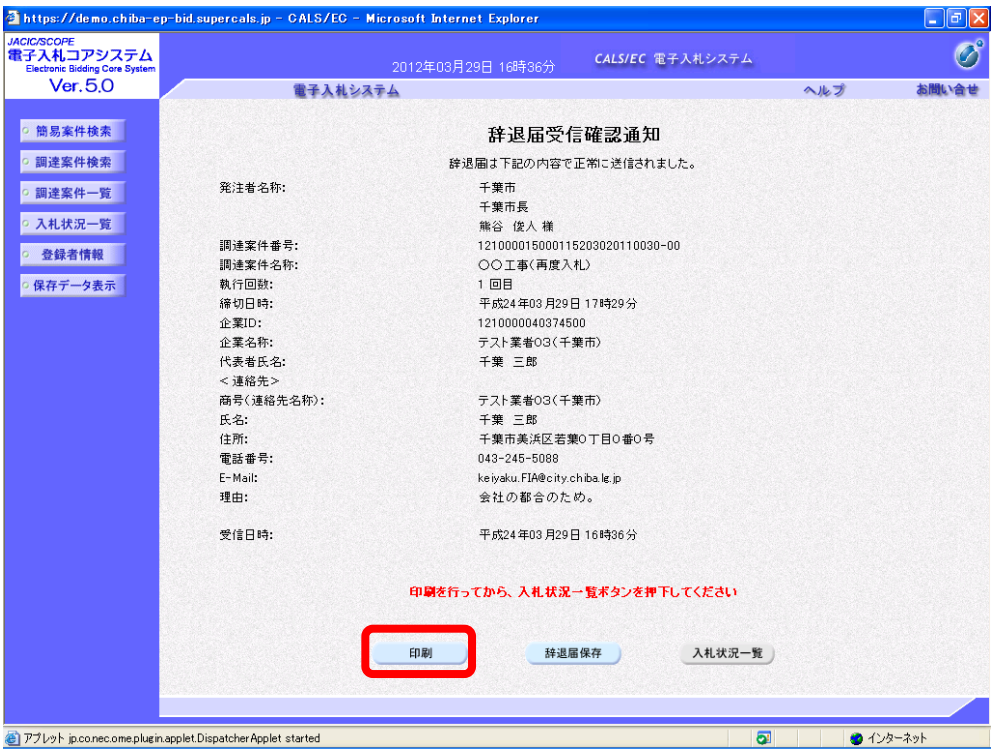

(4)印刷用の画面が表示されます。ツールバーの【印刷】ボタンをクリックして印刷します。 印刷結果を確認し、画面右上の【×】ボタンをクリックし、画面を閉じます。

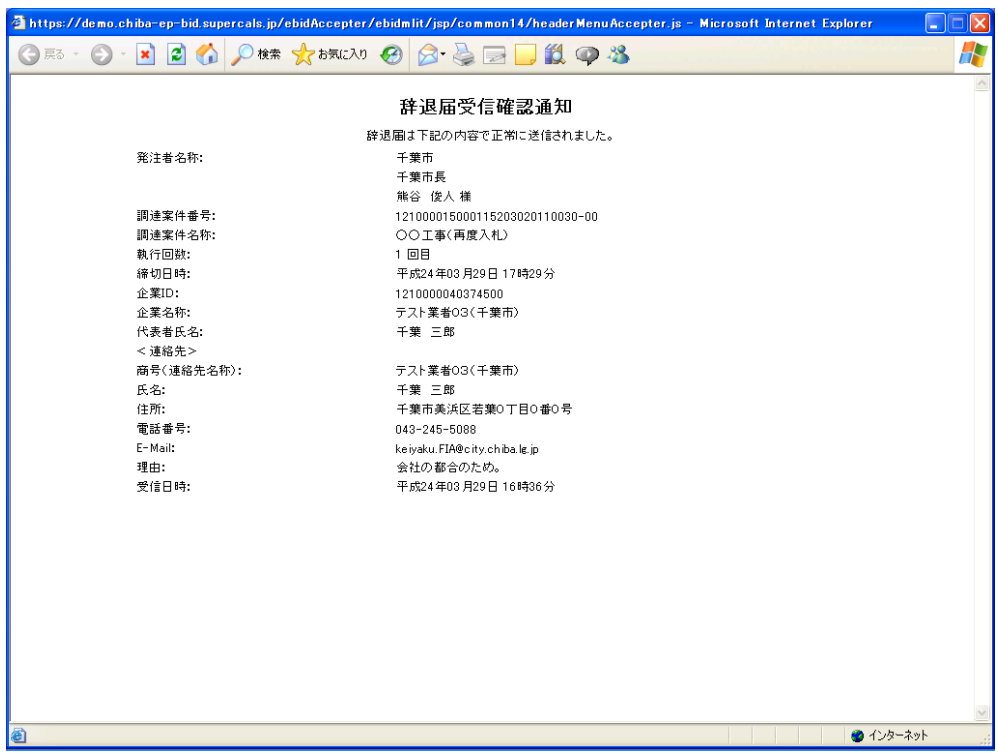

(5)《辞退届受信確認通知》画面に戻ります。【入札状況一覧】ボタンをクリックします。

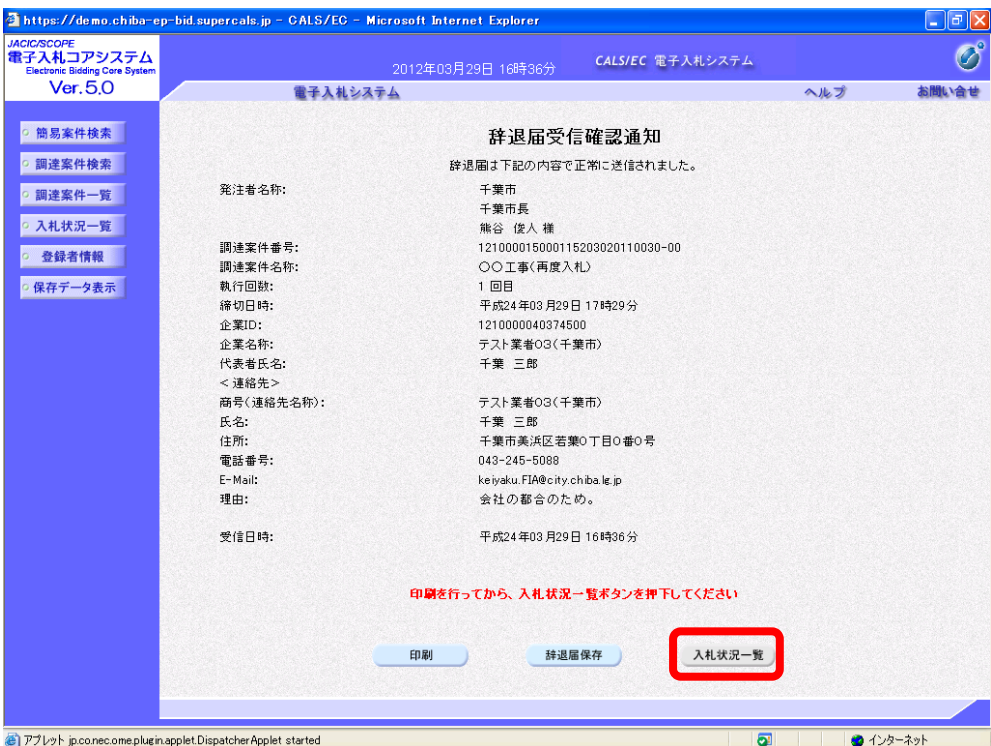

(6)《入札状況一覧》画面が表示されます。

「辞退届」を提出すると、《辞退》の【提出】ボタンが非表示になります。 以上で辞退届の提出は終了です。 画面右上の【×】ボタンをクリックし、画面を閉じます。

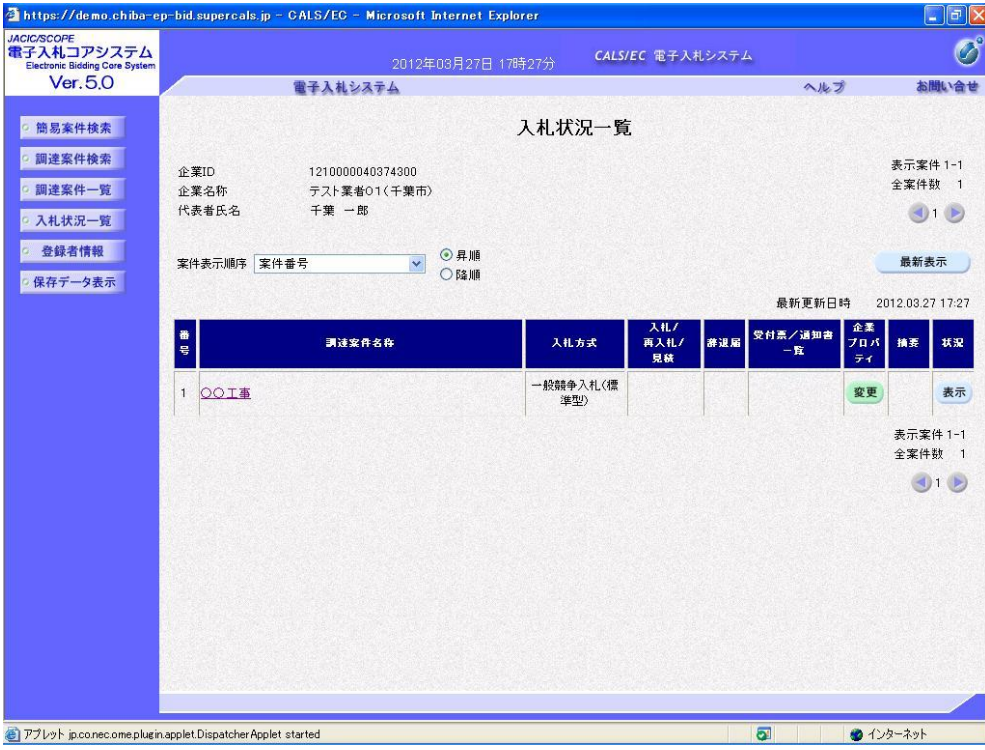

## 2. 入札書受付票の受理

入札書の提出を行うと、「入札書受付票」が発行されます。ICカード利用者連絡先メールア ドレス宛てにも「入札書受付票到着のお知らせ」メールが発行されます。

(1)《入札状況一覧》画面に入札した調達案件を表示します。入札した調達案件の《受付票/ 通知書一覧》にある【表示】ボタンをクリックします。

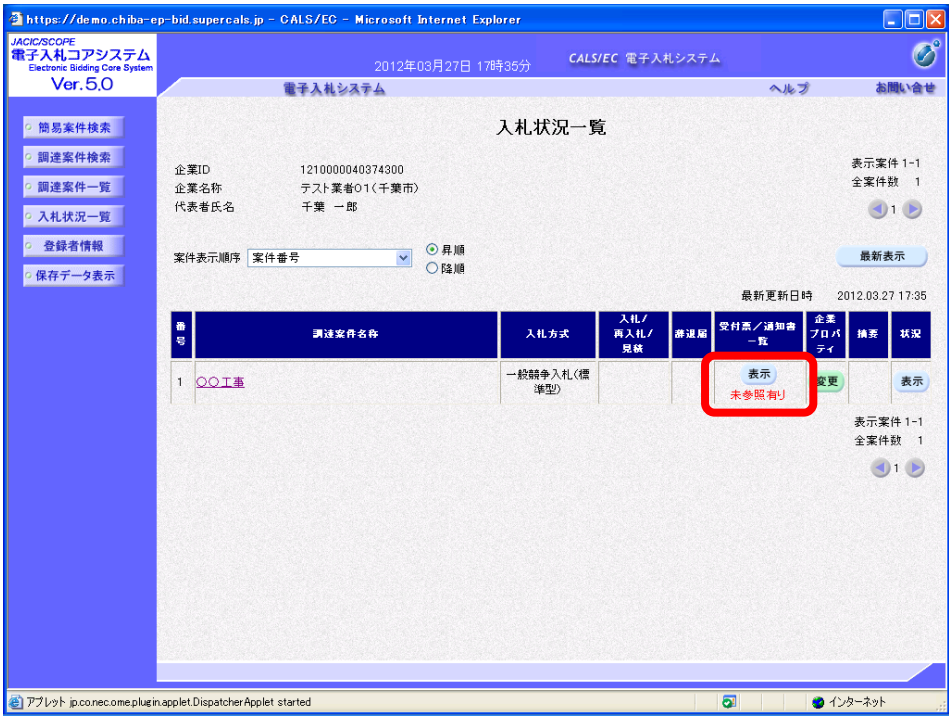

(2)《入札状況通知書一覧》画面が表示されます。 「入札書受付票」の《通知書表示》にある【表示】ボタンをクリックします。

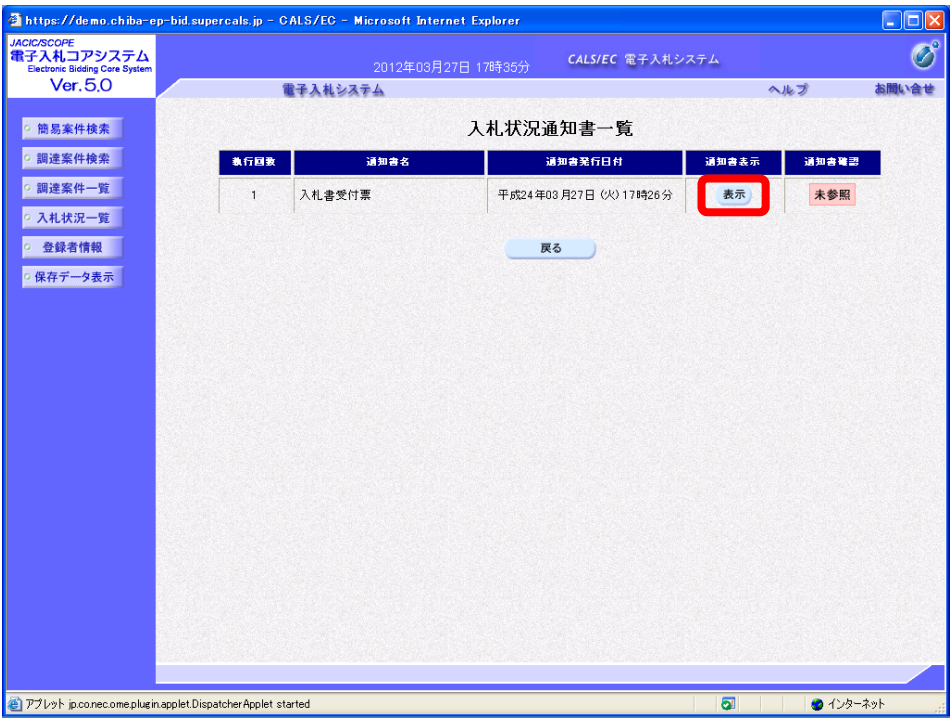

(3)《入札書受付票》画面が表示されます。【印刷】ボタンをクリックします。

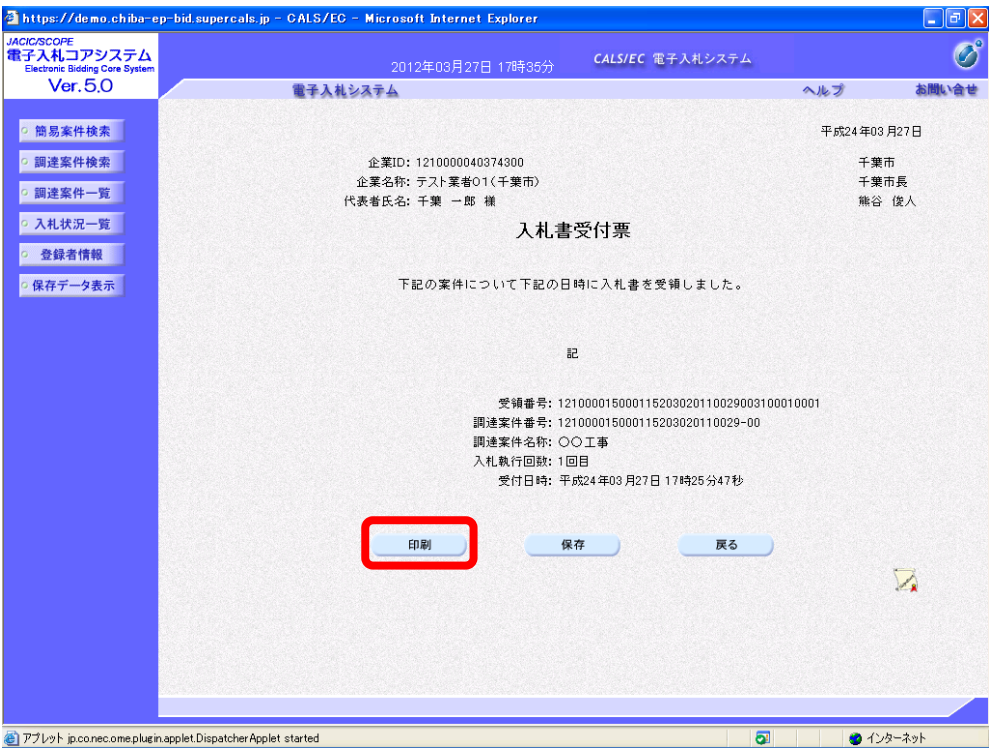

(4)印刷用の画面が表示されます。ツールバーの【印刷】ボタンをクリックして印刷します。 印刷結果を確認し、画面右上の【×】ボタンをクリックし、画面を閉じます。

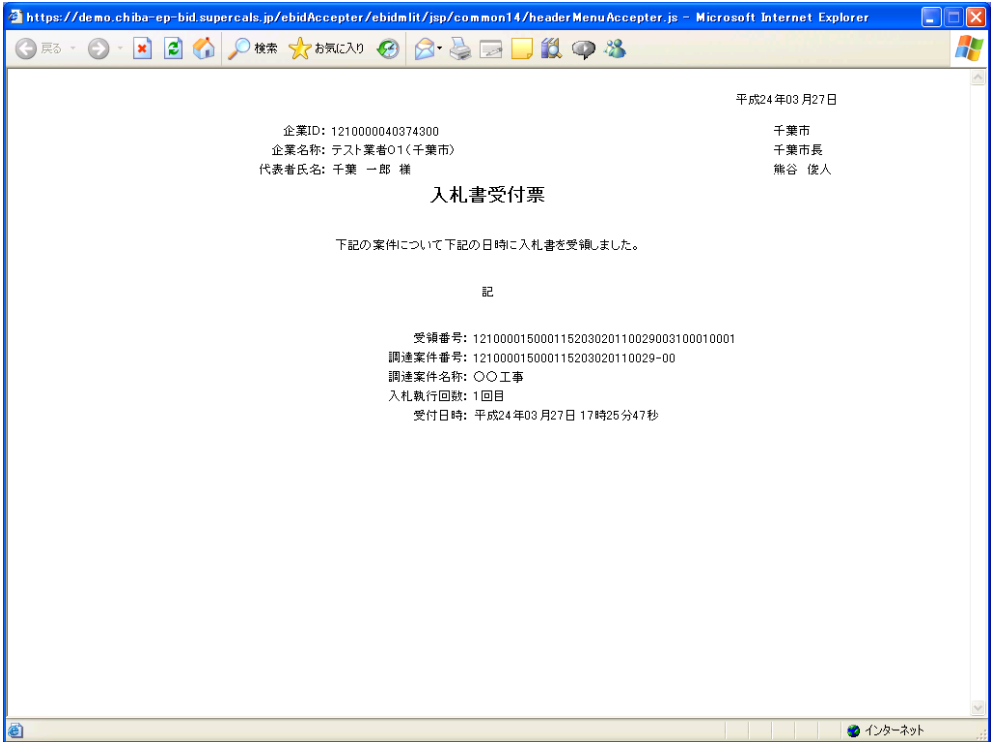

(5)《入札書受付票》画面の【戻る】ボタンをクリックし、《入札状況通知書一覧》画面に戻ります。 《通知書確認》が「参照済」に変わります。 【戻る】ボタンをクリックし、《調達案件一覧》画面に戻ります。 画面右上の【×】ボタンをクリックし、画面を閉じます。

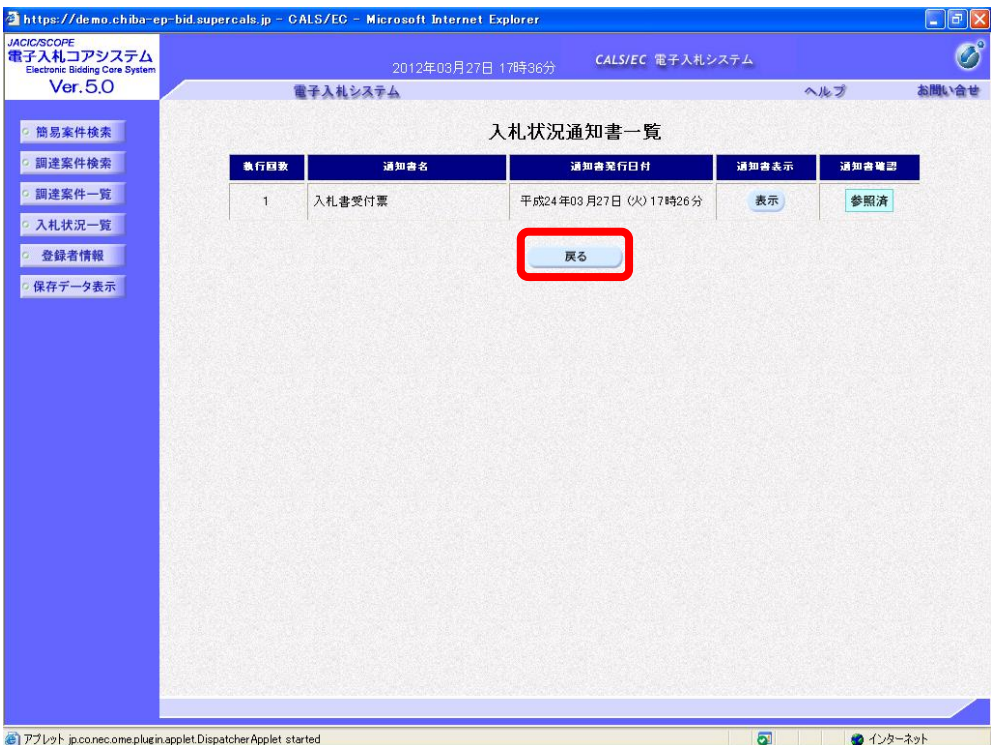

## 3.入札締切通知書の受理

入札が締め切られると、「入札締切通知書」が発行されます。ICカード利用者連絡先メール アドレス宛てにも「入札締切通知書到着のお知らせ」メールが発行されます。

(1)《入札状況一覧》画面に入札した調達案件を表示します。 入札した調達案件の《受付票/通知書一覧》にある【表示】ボタンをクリックします。

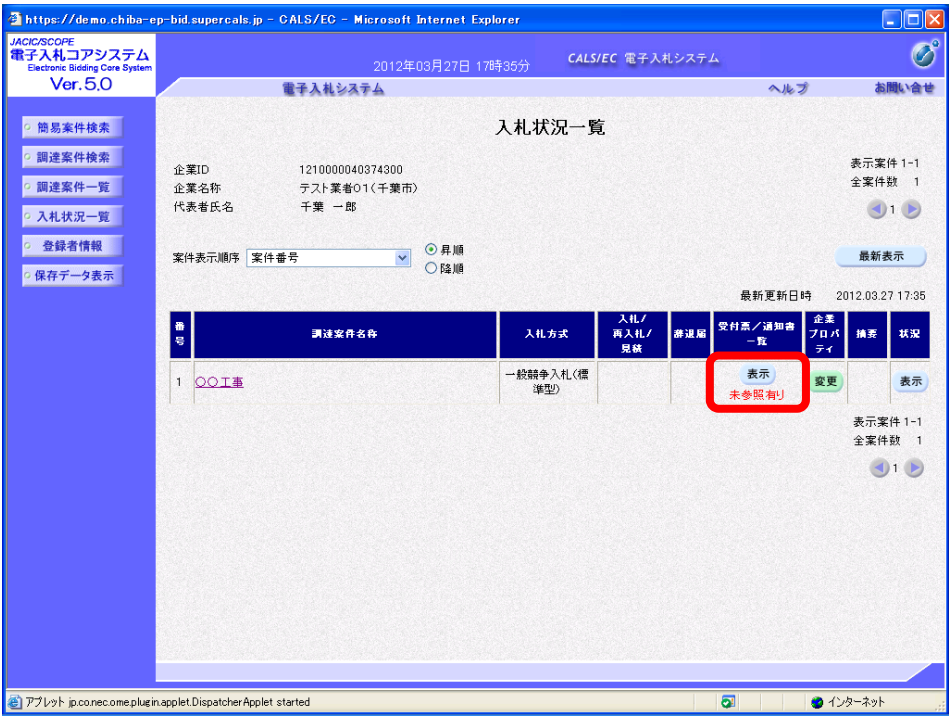

(2)《入札状況通知書一覧》画面が表示されます。 「入札締切通知書」の《通知書表示》にある【表示】ボタンをクリックします。

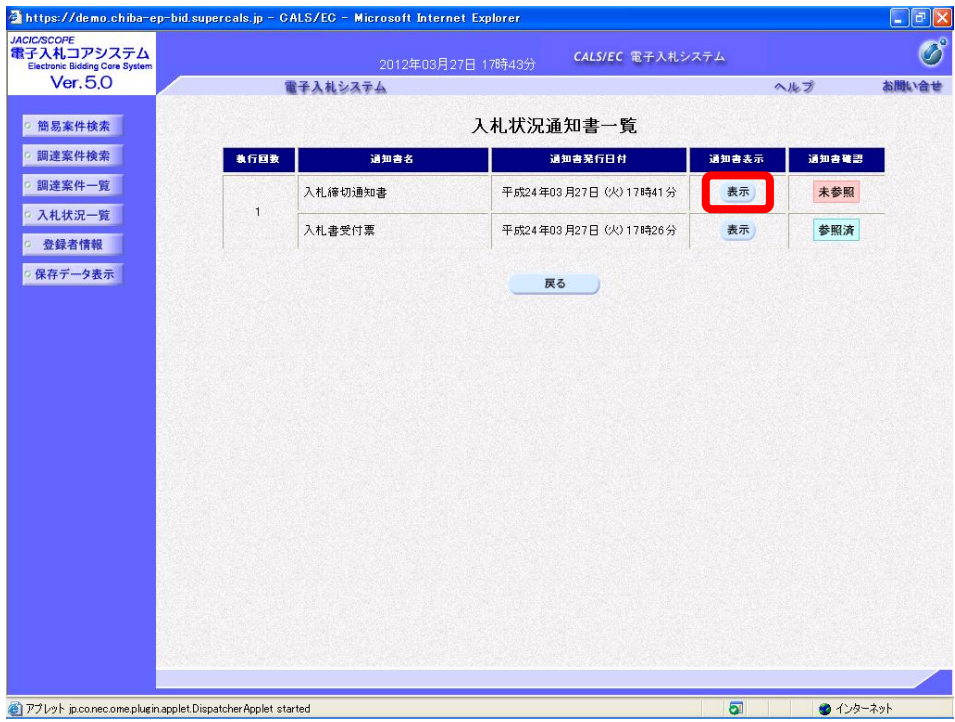

(3)《入札締切通知書》画面が表示されます。【印刷】ボタンをクリックします。

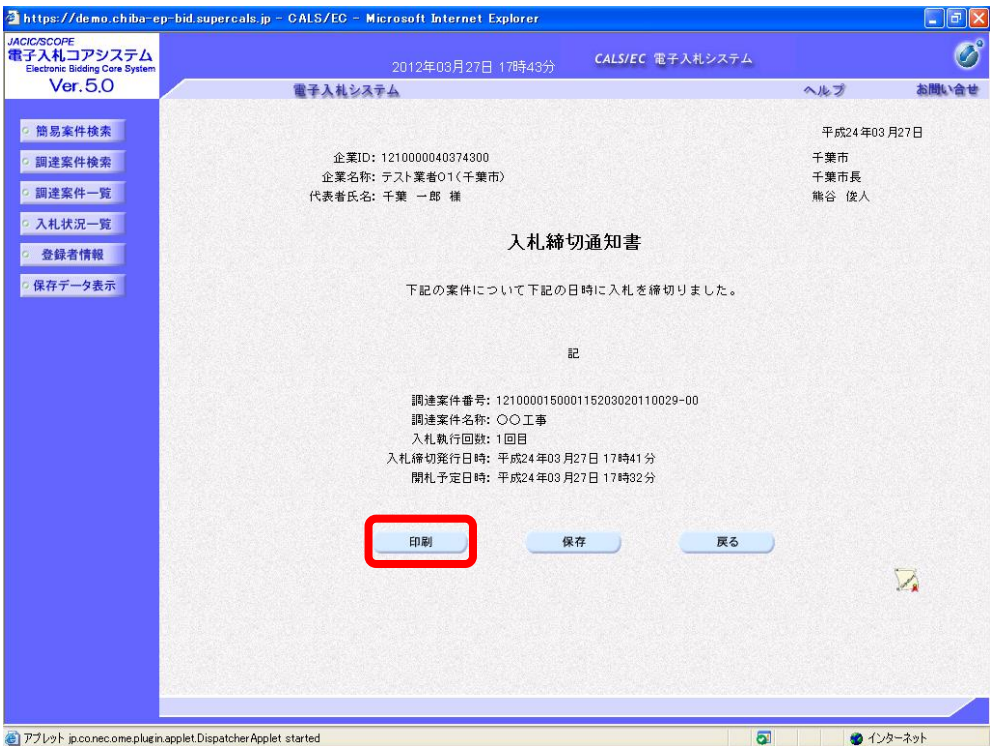

(4)印刷用の画面が表示されます。ツールバーの【印刷】ボタンをクリックして印刷します。 印刷結果を確認し、画面右上の【×】ボタンをクリックし、画面を閉じます。

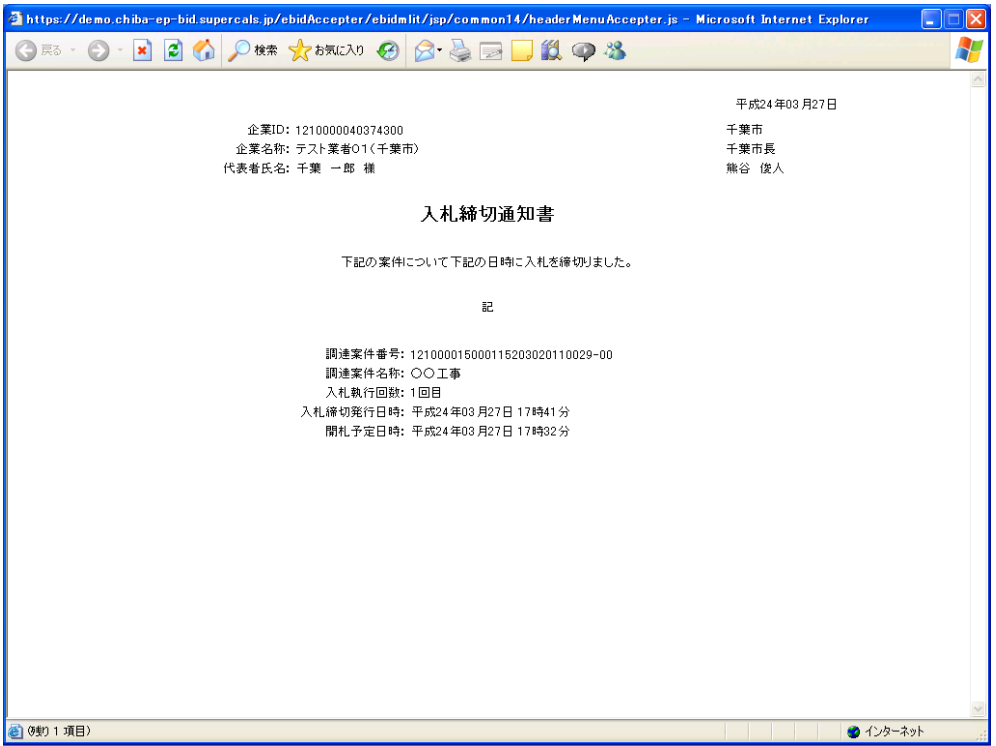

(5)《入札締切通知書》画面の【戻る】ボタンをクリックし、《入札状況通知書一覧》画面に戻ります。 《通知書確認》が「参照済」に変わります。 【戻る】ボタンをクリックし、《調達案件一覧》画面に戻ります。

画面右上の【×】ボタンをクリックし、画面を閉じます。

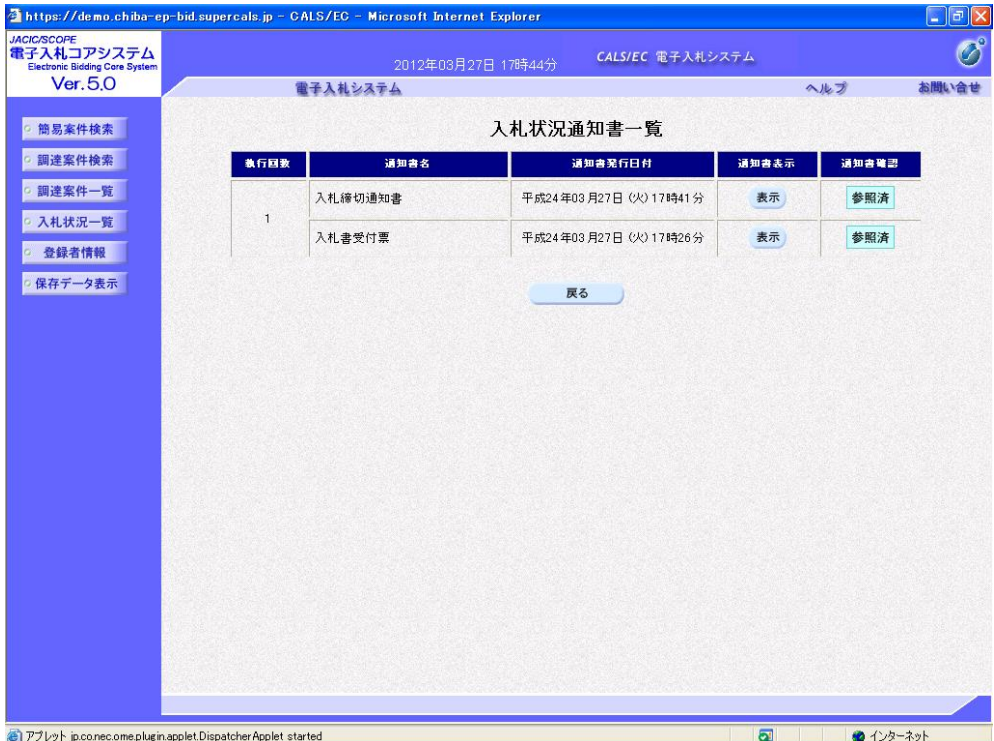

#### 4.保留通知書の受理

開札の結果、調査や保留が決定すると、「保留通知書」が発行されます。ICカード利用者連 絡先メールアドレス宛てにも「保留通知書到着のお知らせ」メールが発行されます。

(1)《入札状況一覧》画面に入札した調達案件を表示します。入札した調達案件の《受付票/ 通知書一覧》にある【表示】ボタンをクリックします。

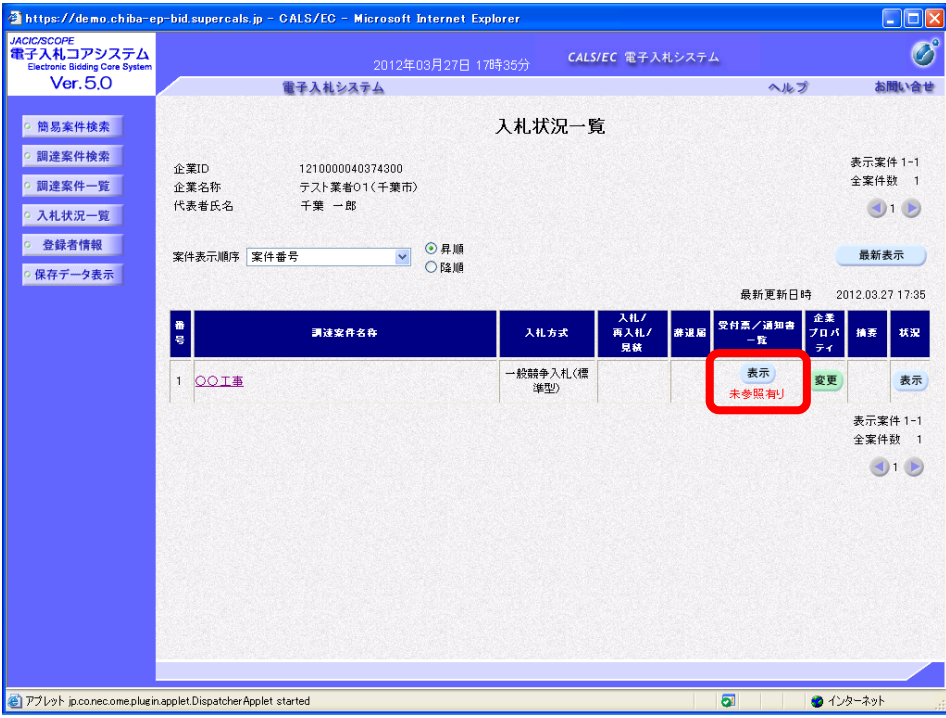

(2)《入札状況通知書一覧》画面が表示されます。「保留通知書」の《通知書表示》にある【表 示】ボタンをクリックします。

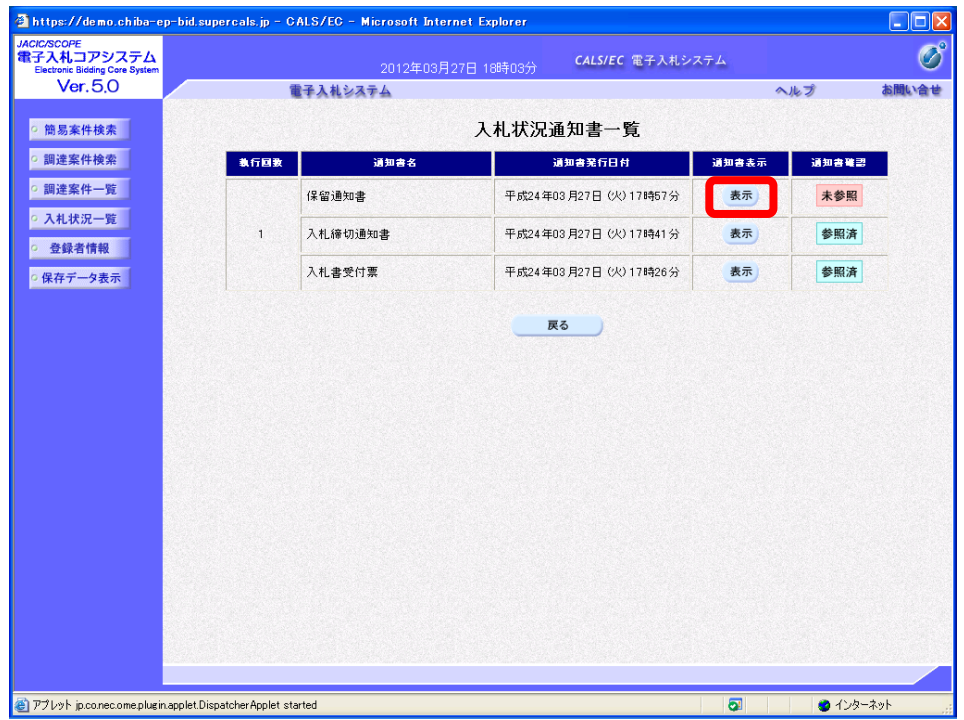

(3)《保留通知書》画面が表示されます。必要に応じて【印刷】ボタンをクリックし、 印刷します。

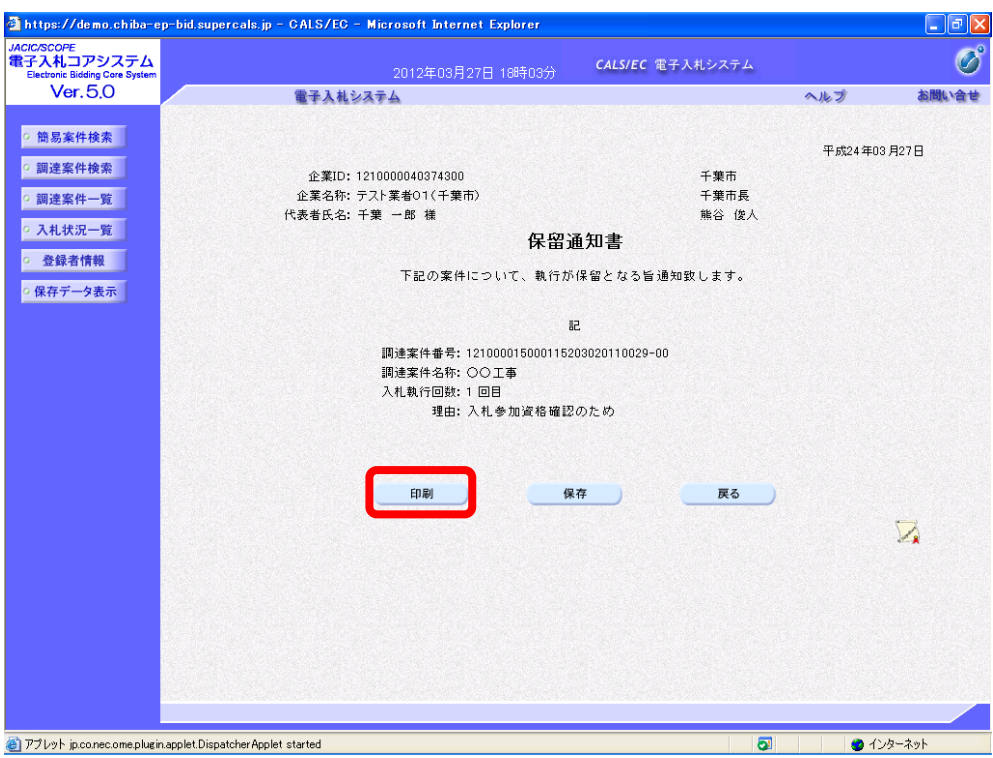

(4)《保留通知書》画面の【戻る】ボタンをクリックし、《入札状況通知書一覧》画面に戻ります。 《通知書確認》が「参照済」に変わります。 【戻る】ボタンをクリックし、《調達案件一覧》画面に戻ります。 画面右上の【×】ボタンをクリックし、画面を閉じます。

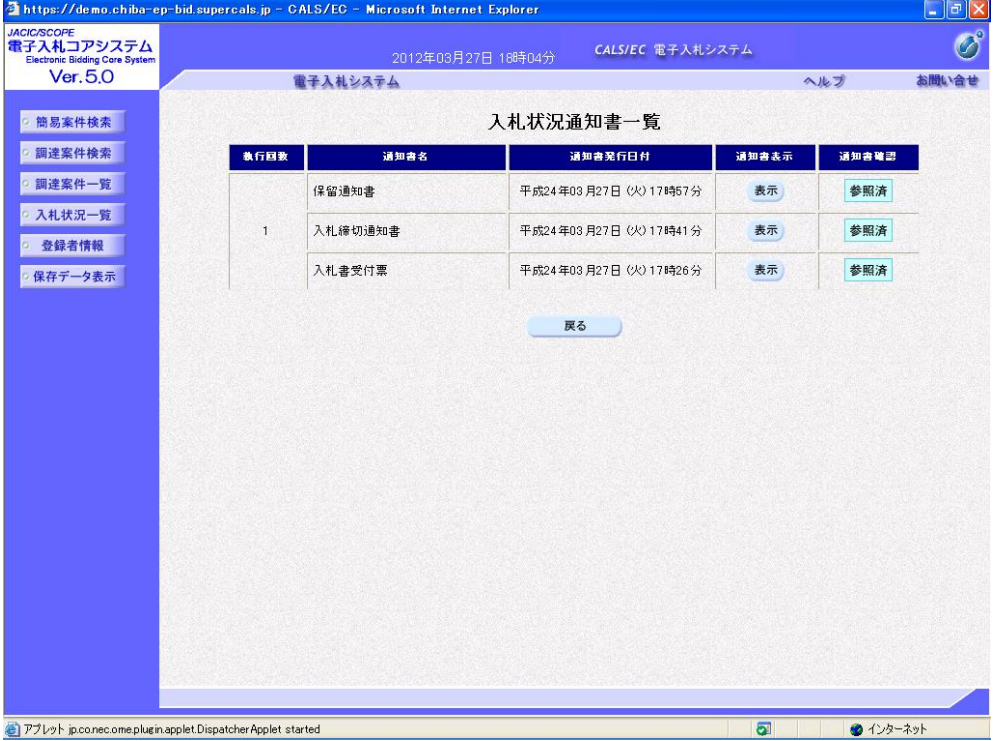

## 5.落札決定通知書の受理

開札の結果、落札者が決定すると、「落札者決定通知書」が発行されます。「落札者決定通知書」 は、すべての入札参加者に発行されます。ICカード利用者連絡先メールアドレス宛てにも「落 札者決定通知書到着のお知らせ」メールが発行されます。

(1)《入札状況一覧》画面に入札した調達案件を表示します。 入札した調達案件の《受付票/通知書一覧》にある【表示】ボタンをクリックします。

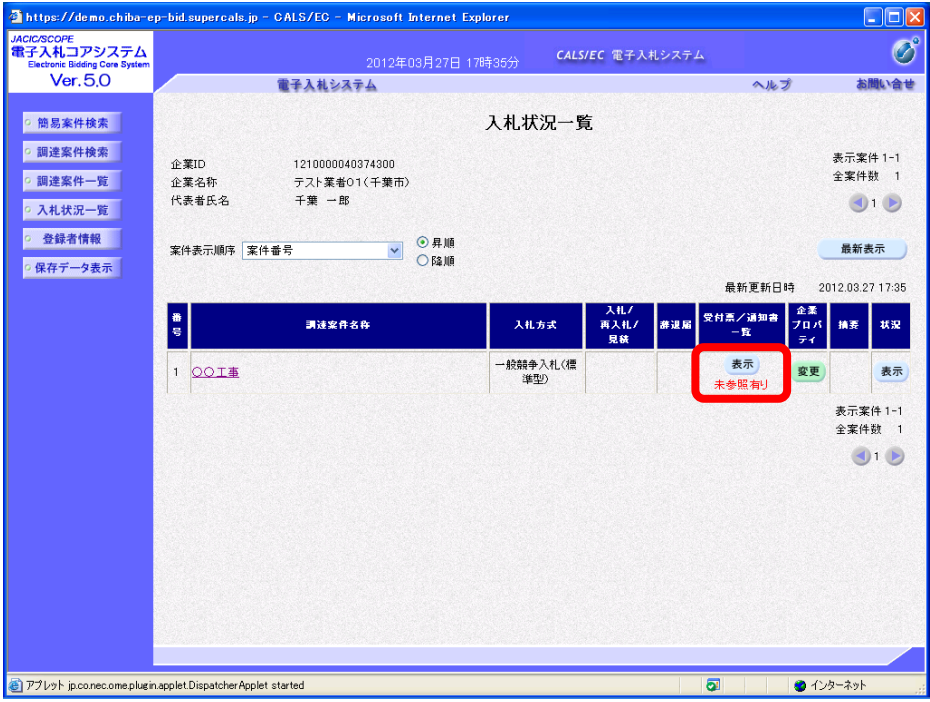

(2)《入札状況通知書一覧》画面が表示されます。 「落札者決定通知書」の《通知書表示》にある【表示】ボタンをクリックします。

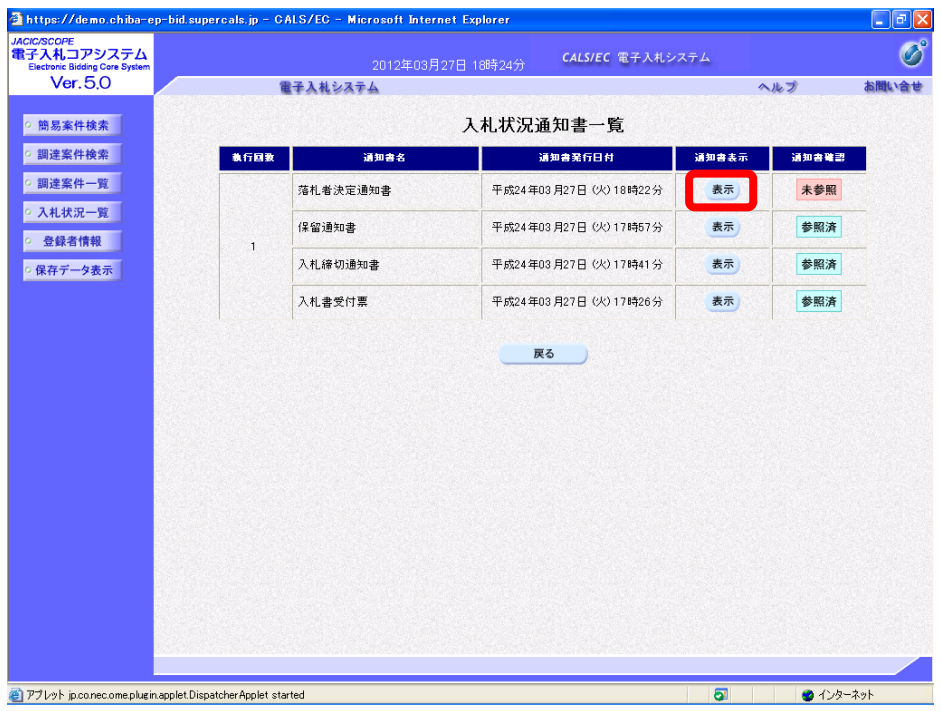

(3)《落札者決定通知書》画面が表示されます。必要に応じて【印刷】ボタンをクリックし、 印刷します。

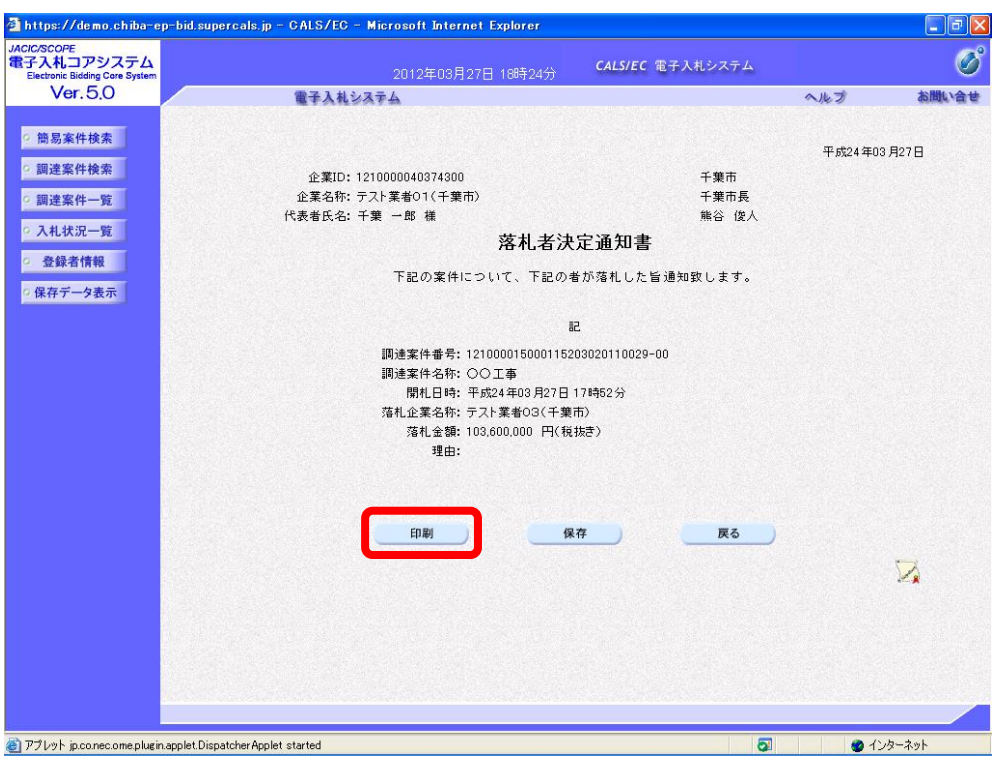

(4)《落札者決定通知書》画面の【戻る】ボタンをクリックし、《入札状況通知書一覧》画面に戻ります。 《通知書確認》が「参照済」に変わります。 【戻る】ボタンをクリックし、《調達案件一覧》画面に戻ります。 画面右上の【×】ボタンをクリックし、画面を閉じます。

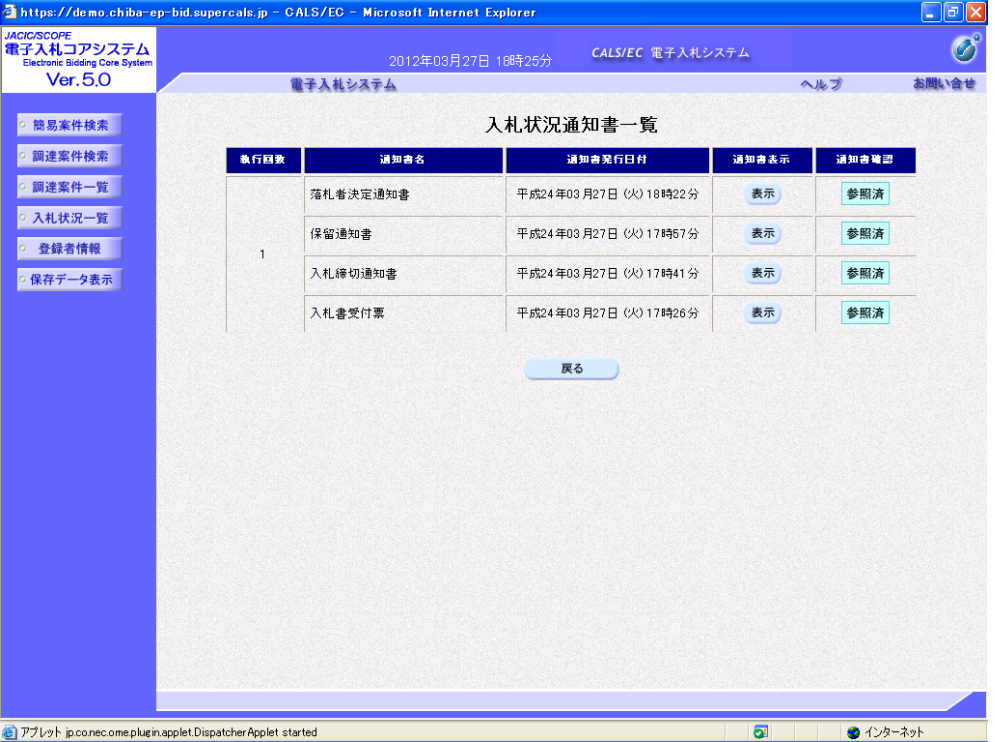

## 6.再入札通知書の受理

開札の結果、再入札を行うこととなると、対象者のみに「再入札通知書」が発行されます。 ICカード利用者連絡先メールアドレス宛てにも「再入札通知書到着のお知らせ」メールが発行 されます。

再入札通知書に記載されている再入札受付開始予定日時から再入札締切予定日時内に再度、入 札書を提出してください。入札書の提出方法は、1回目の入札と同様です。

(入札書の提出方法については、6ページをご覧ください。)

再入札する際も添付ファイルが必要となります。(添付ファイルについては、4ページをご覧 ください。)その際、現場代理人及び主任(監理)技術者(補佐)(測量・建設コンサルタント等 の場合は、主任技術者)は、1回目の入札時に届出た者と同一にする必要はありません。ただし、 総合評価落札方式の場合、技術提案時の配置予定技術者と入札書提出時に添付する「現場代理人 及び主任(監理)技術者届出書」(測量·建設コンサルタント等の場合は、「主任技術者届出書」) の主任(監理)技術者が合致していない場合は、入札が無効となります。

(1)《入札状況一覧》画面に入札した調達案件を表示します。

入札した調達案件の《受付票/通知書一覧》にある【表示】ボタンをクリックします。

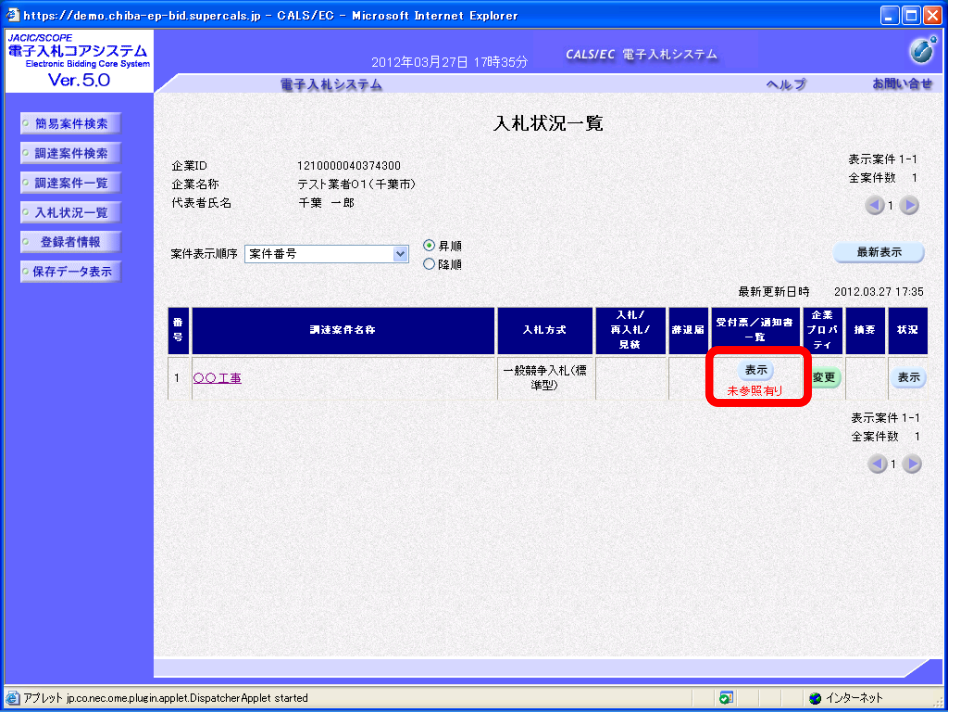

(2)《入札状況通知書一覧》画面が表示されます。 「再入札通知書」の《通知書表示》にある【表示】ボタンをクリックします。

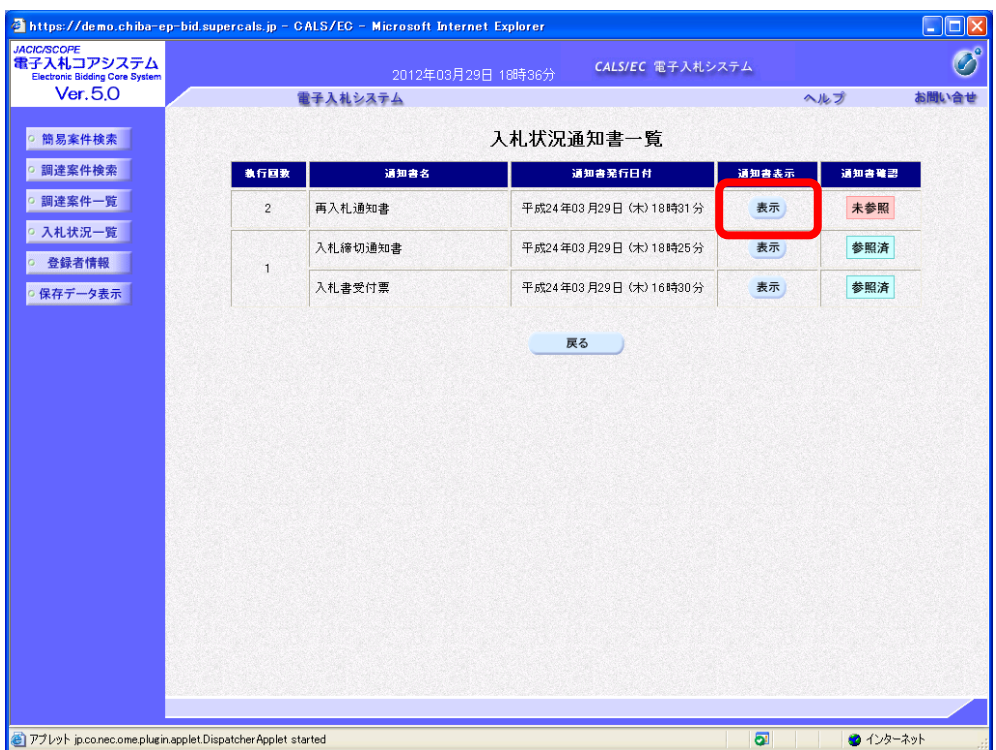

(3)《再入札通知書》画面が表示されます。 必要に応じて【印刷】ボタンをクリックし、印刷します。

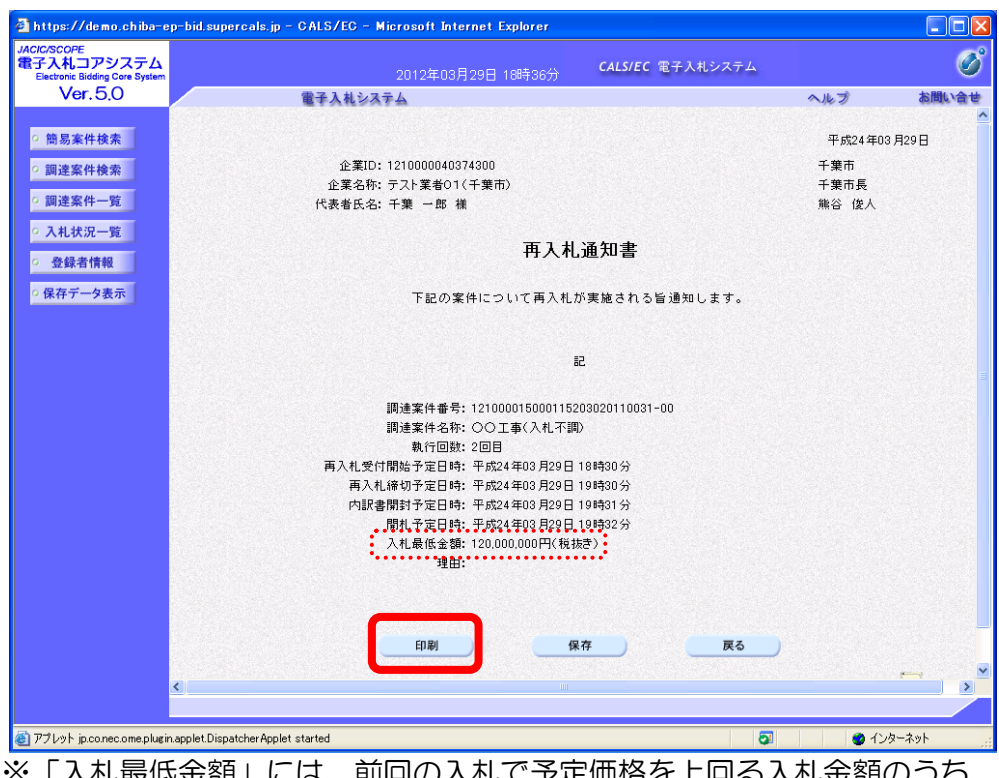

**凡最低金額」には、前回の人札で予定価格を上回る人札金額のつろ、**  一番低い入札金額を表示しています。 なお、「入札最低金額」以上の額の入札は、無効になります。

(4)《再入札通知書》画面の【戻る】ボタンをクリックし、《入札状況通知書一覧》画面に戻ります。 《通知書確認》が「参照済」に変わります。 【戻る】ボタンをクリックし、《調達案件一覧》画面に戻ります。 画面右上の【×】ボタンをクリックし、画面を閉じます。

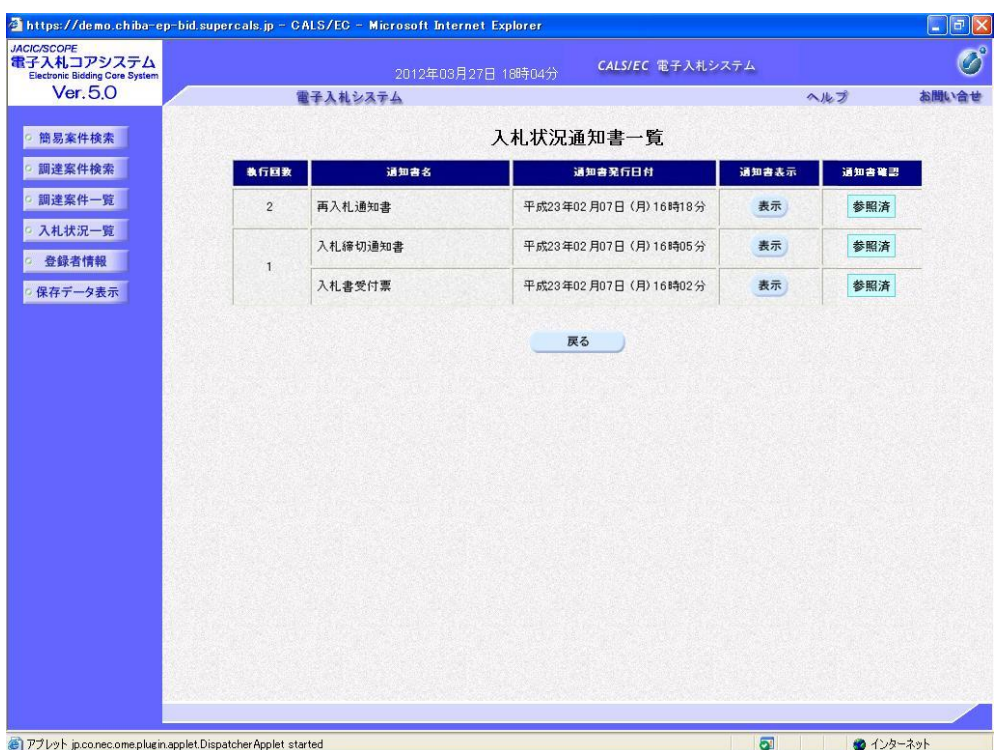

## 7.中止通知書の受理

入札の中止が決定すると、すべての入札参加者に「中止通知書」が発行されます。ICカード 利用者連絡先メールアドレス宛てにも「中止通知書到着のお知らせ」メールが発行されます。

(1)《入札状況一覧》画面に入札した調達案件を表示します。《摘要》に【中止】が表示されます。 入札した調達案件の《受付票/通知書一覧》にある【表示】ボタンをクリックします。

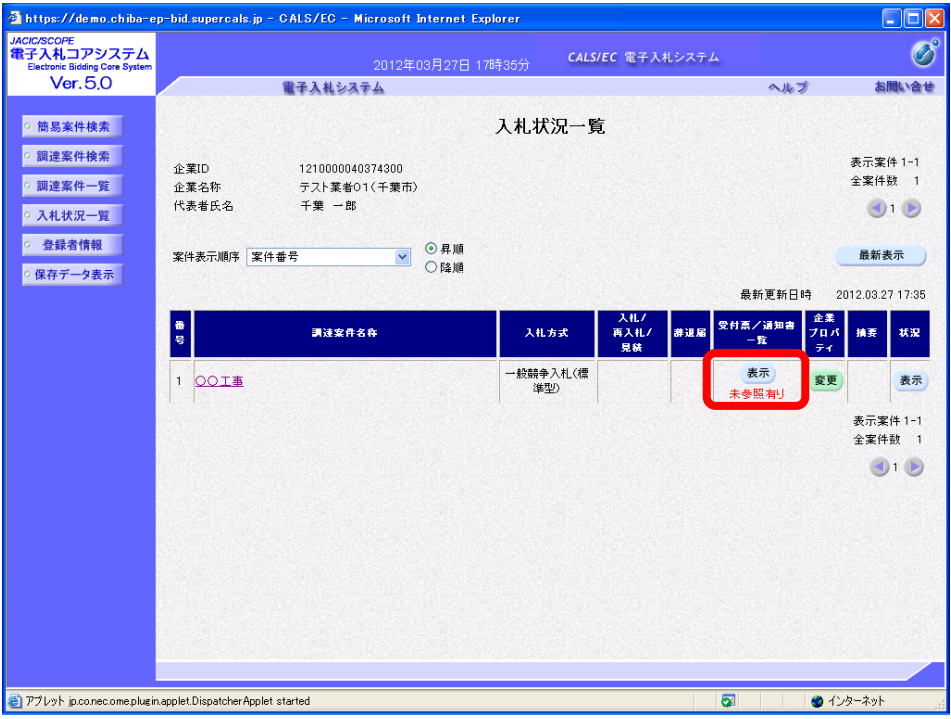

(2)《入札状況通知書一覧》画面が表示されます。 「中止通知書」の《通知書表示》にある【表示】ボタンをクリックします。

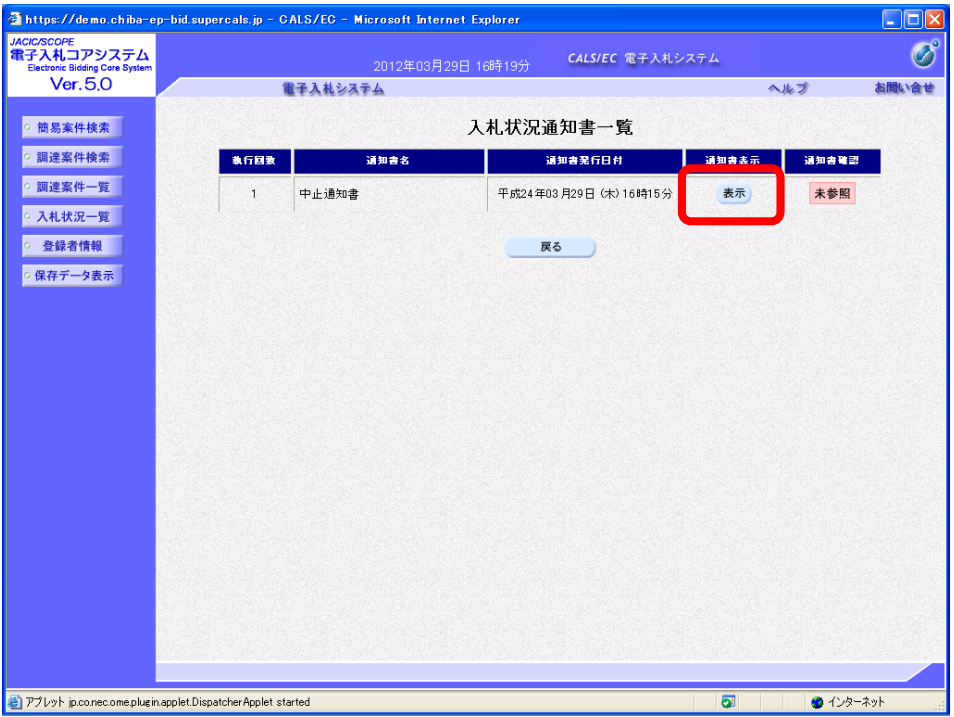

(3)《中止通知書》画面が表示されます。 必要に応じて【印刷】ボタンをクリックし、印刷します。

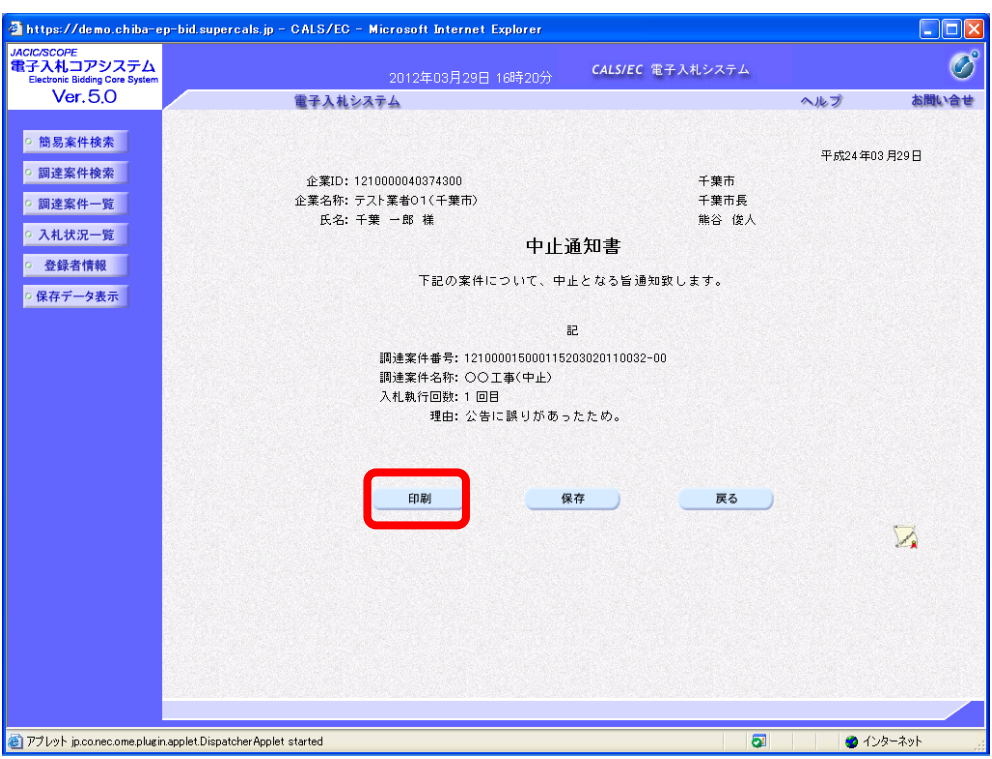

(4)《中止通知書》画面の【戻る】ボタンをクリックし、《入札状況通知書一覧》画面に戻ります。 《通知書確認》が「参照済」に変わります。 【戻る】ボタンをクリックし、《調達案件一覧》画面に戻ります。 画面右上の【×】ボタンをクリックし、画面を閉じます。

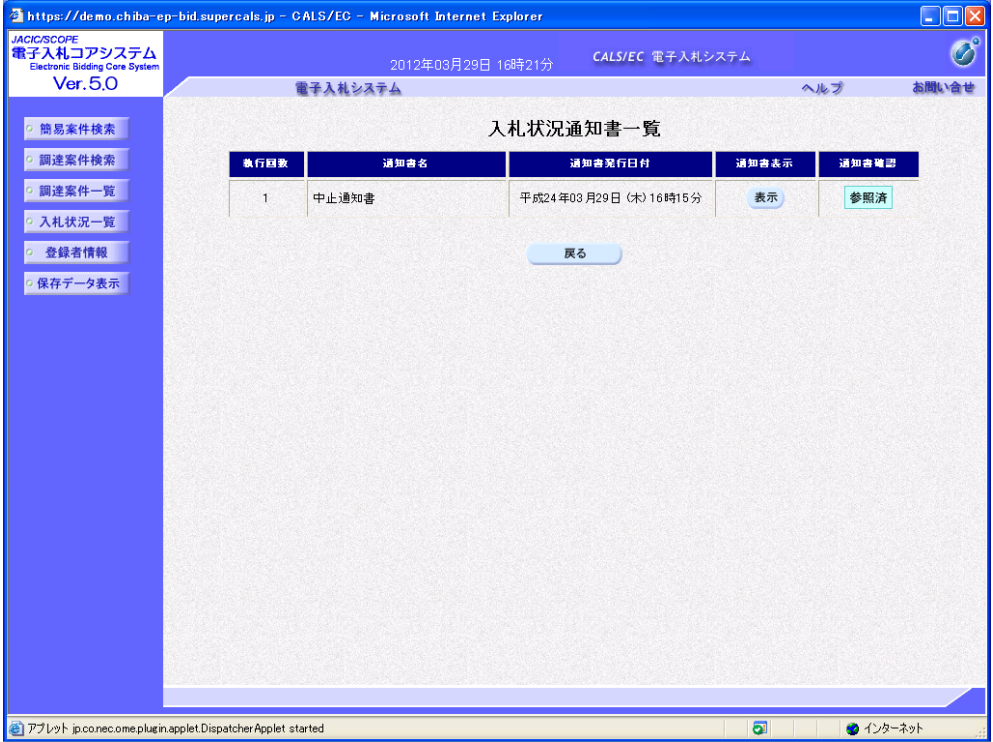

#### 8.取止め通知書の受理

入札の取止めが決定すると、すべての入札参加者に「取止め通知書」が発行されます。ICカ ード利用者連絡先メールアドレス宛てにも「取止め通知書到着のお知らせ」メールが発行されま す。

(1)《入札状況一覧》画面に入札した調達案件を表示します。 入札した調達案件の《受付票/通知書一覧》にある【表示】ボタンをクリックします。

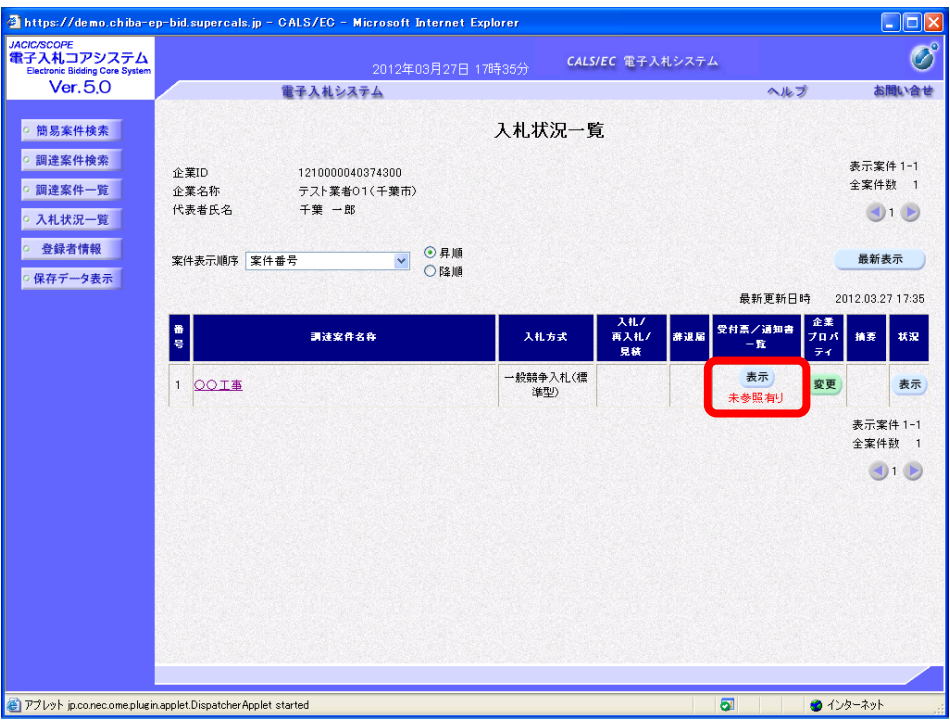

(2)《入札状況通知書一覧》画面が表示されます。 「取止め通知書」の《通知書表示》にある【表示】ボタンをクリックします。

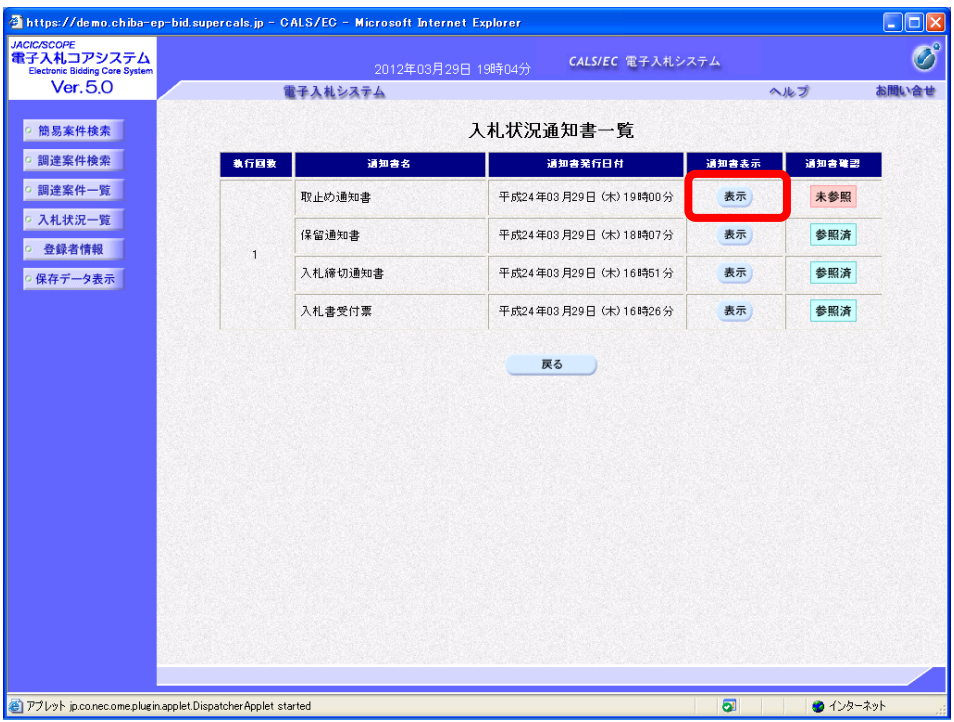

(3)《取止め通知書》画面が表示されます。【印刷】ボタンをクリックし、印刷します。

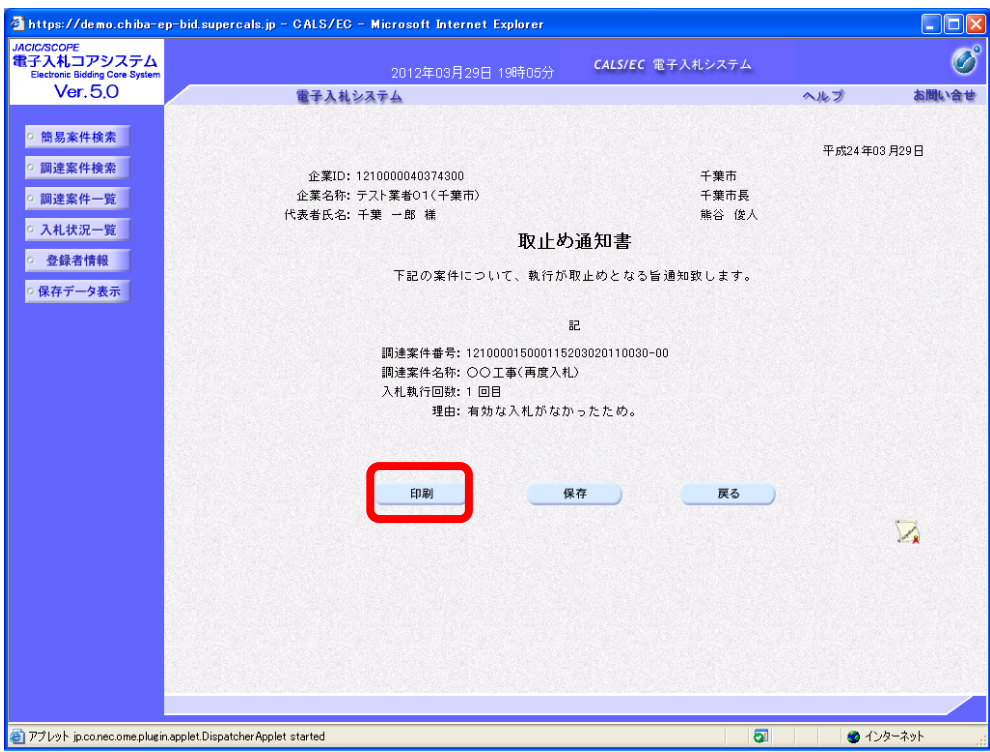

(4)《取止め通知書》画面の【戻る】ボタンをクリックし、《入札状況通知書一覧》画面に戻ります。 《通知書確認》が「参照済」に変わります。

【戻る】ボタンをクリックし、《調達案件一覧》画面に戻ります。 画面右上の【×】ボタンをクリックし、画面を閉じます。

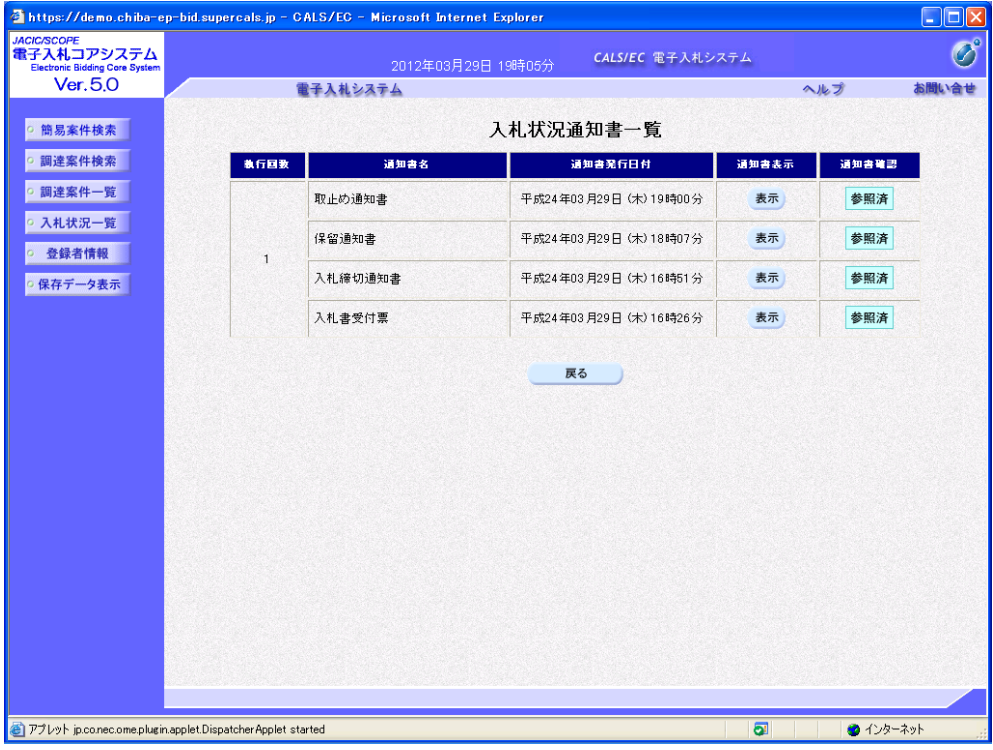

## 9.くじ引き

電子入札の実施において、予定価格内で落札者となるべき同価の入札をした者が複数存在する 場合、システムが自動的に落札者を決定します。

#### **<くじ引きの仕組み>**

#### ①電子入札システムでのくじ引きの仕組み

電子入札システムでは、「入札書提出時に入札参加者の意思で入力したくじ番号」、「入札書 が電子入札システムに到達した時間(入札書受信日時)」、および「入札書を入れた順番(0 か ら付番)」を基に落札者を決定します。

 なお、紙入札の場合は、「発注者が紙入札金額を電子入札システムに登録した日時」が「入 札書提出日時」となります。

#### ①くじ引きの手順

- ア 入札参加者は、入札書提出時に任意の3桁の数字を入札書の「くじ番号」欄に入力します。
- イ 入力したくじ番号と入札書受信日時のミリ秒の合計の下3桁を「確定くじ番号」とします。
- ウ 開札時に、最低価格の入札者が複数いた場合、それらの入札者に、入札が到達した順から 0、1、2・・・と番号を付番します。
- エ くじの対象となった入札書の確定くじ番号の和を、くじの対象となった入札者数で割った時 のあまりを「当選者番号」とします。
- オ 「当選者番号」と「入札書到着順」が一致した入札者が「落札候補者」となります。

下の表はくじ引きの例です。

例.電子入札システムのくじ引きの例

|    |            | 入札者 A                                | 入札者日                 | 入札者C                 | 入札者D                 |
|----|------------|--------------------------------------|----------------------|----------------------|----------------------|
| ア  | くじ番号       | 123                                  | 456                  | 010                  | <b>OO1</b>           |
|    | 入札書受信日時    | H <sub>23.10.3</sub>                 | H <sub>23.10.3</sub> | H <sub>23.10.3</sub> | H <sub>23.10.4</sub> |
|    |            | 12:01:00-890                         | 12:01:00-000         | 15:10:01-200         | 10:30:45-150         |
|    | くじ番号と入札書受信 | 1013                                 | 456                  | 210                  | 151                  |
|    | 日時のミリ秒の合計  | $(=123+890)$                         | $(=456+000)$         | $(=010+200)$         | $(=001+150)$         |
|    | 確定くじ番号     | 013                                  | 456                  | 210                  | 151                  |
|    | ((b)の下3桁)  |                                      |                      |                      |                      |
| ウー | 入札書到着順     |                                      |                      | $\overline{2}$       | 3                    |
| 工  | 当選者番号      | 830(=013+456+210+151) ÷ 4者 =207 あまり2 |                      |                      |                      |
|    | (確定くじ番号    |                                      |                      |                      |                      |
|    | ÷くじ対象者数)   |                                      |                      |                      |                      |
| 才  |            |                                      |                      | 落札候補者                |                      |

## **<くじ引きを実施した場合の落札決定について>**

落札(電子くじ)が決定すると、くじの結果根拠が表示された「落札者決定通知書」が送信さ れます。ICカード利用者連絡先メールアドレス宛てに「落札者決定通知書到着のお知らせ」メ ールが発行されます。

(1)《入札状況一覧》画面に入札した調達案件を表示します。 入札した調達案件の《受付票/通知書一覧》にある【表示】ボタンをクリックします。

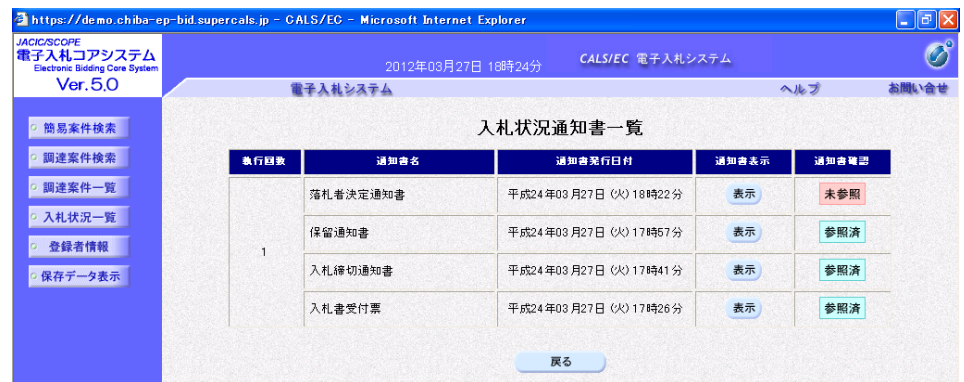

(2)《落札者決定通知書》画面が表示されます。 印刷を行う場合は【印刷】ボタンを、保存を行う場合は【保存】ボタンをクリックします。

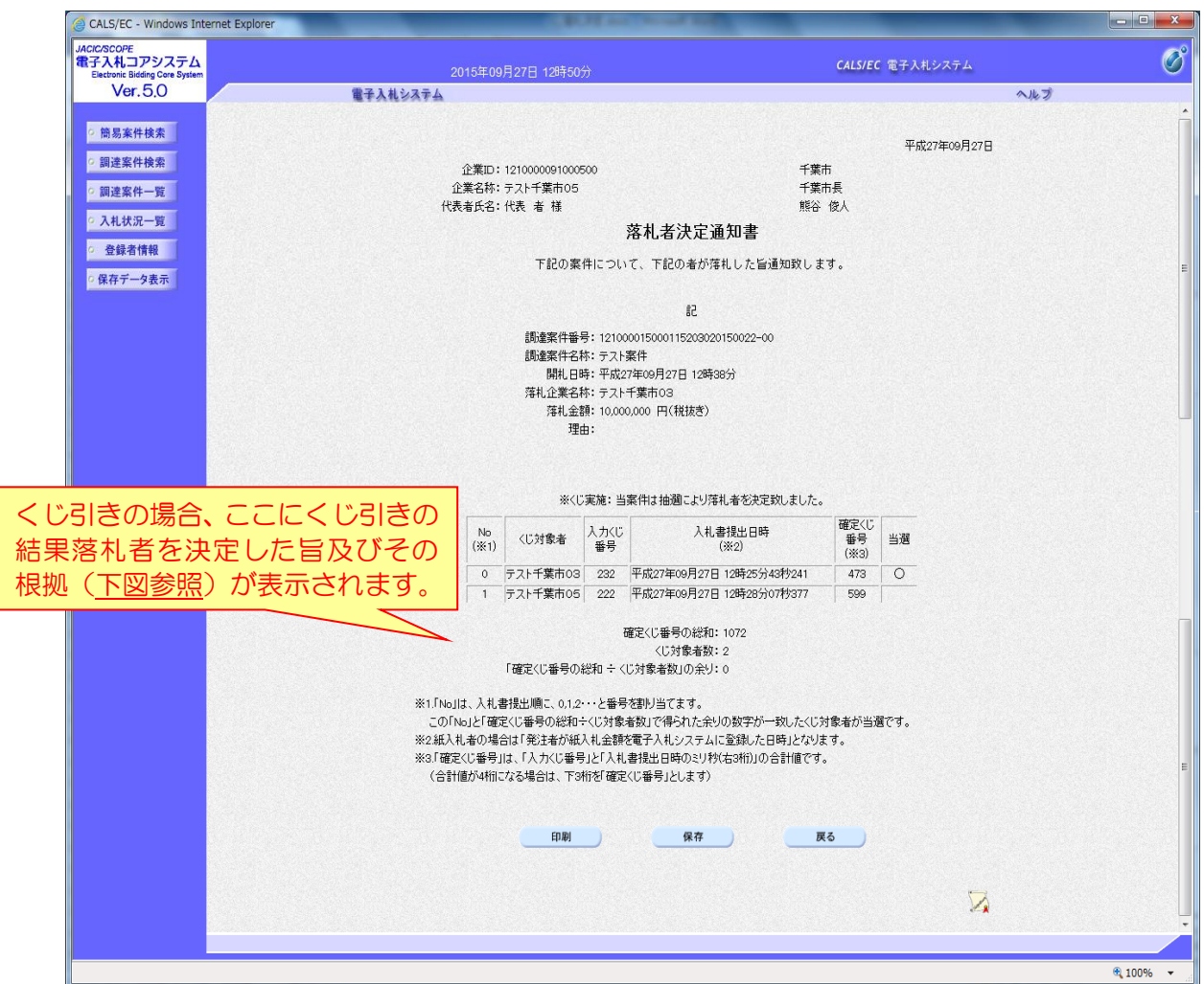